# **//SRock**

# AOD790GX/128M

# **User Manual**

Version 1.1 Published October 2008 Copyright©2008 ASRock INC. All rights reserved.

#### **Copyright Notice:**

No part of this manual may be reproduced, transcribed, transmitted, or translated in any language, in any form or by any means, except duplication of documentation by the purchaser for backup purpose, without written consent of ASRock Inc. Products and corporate names appearing in this manual may or may not be registered trademarks or copyrights of their respective companies, and are used only for identification or explanation and to the owners' benefit, without intent to infringe.

#### **Disclaimer:**

Specifications and information contained in this manual are furnished for informational use only and subject to change without notice, and should not be constructed as a commitment by ASRock. ASRock assumes no responsibility for any errors or omissions that may appear in this manual.

With respect to the contents of this manual, ASRock does not provide warranty of any kind, either expressed or implied, including but not limited to the implied warranties or conditions of merchantability or fitness for a particular purpose.

In no event shall ASRock, its directors, officers, employees, or agents be liable for any indirect, special, incidental, or consequential damages (including damages for loss of profits, loss of business, loss of data, interruption of business and the like), even if ASRock has been advised of the possibility of such damages arising from any defect or error in the manual or product.

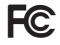

This device complies with Part 15 of the FCC Rules. Operation is subject to the following two conditions:

- (1) this device may not cause harmful interference, and
- (2) this device must accept any interference received, including interference that may cause undesired operation.

#### CALIFORNIA, USA ONLY

The Lithium battery adopted on this motherboard contains Perchlorate, a toxic substance controlled in Perchlorate Best Management Practices (BMP) regulations passed by the California Legislature. When you discard the Lithium battery in California, USA, please follow the related regulations in advance. "Perchlorate Material-special handling may apply, see www.dtsc.ca.gov/hazardouswaste/perchlorate"

ASRock Website: http://www.asrock.com

# Contents

\_\_\_\_

| 1. | Intr  | oduction                                                                                        | 5    |
|----|-------|-------------------------------------------------------------------------------------------------|------|
|    | 1.1   | Package Contents                                                                                | 5    |
|    | 1.2   | Specifications                                                                                  | 6    |
|    | 1.3   | Minimum Hardware Requirement for 1080p Blu-ray (BD) /                                           |      |
|    |       | HD-DVD Playback Support                                                                         | 11   |
|    | 1.4   | 1080p Blu-ray (BD) / HD-DVD Films Which Pass Our Lab Test                                       | 12   |
|    | 1.5   | Motherboard Layout                                                                              | 13   |
|    | 1.6   | I/O Panel                                                                                       | 14   |
| 2. | Inst  | allation                                                                                        | 16   |
|    | Pre-i | nstallation Precautions                                                                         | 16   |
|    | 2.1   | CPU Installation                                                                                | 17   |
|    | 2.2   | Installation of CPU Fan and Heatsink                                                            | 17   |
|    | 2.3   | Installation of Memory Modules (DIMM)                                                           | 18   |
|    | 2.4   | Expansion Slots (PCI and PCI Express Slots)                                                     | 19   |
|    | 2.5   | ATI <sup>™</sup> CrossFireX <sup>™</sup> Operation Guide                                        | 21   |
|    | 2.6   | ATI <sup>™</sup> Hybrid CrossFireX <sup>™</sup> Operation Guide                                 |      |
|    | 2.7   | Dual Monitor and Surround Display Features                                                      | 29   |
|    | 2.8   | Jumpers Setup                                                                                   | 33   |
|    | 2.9   | Onboard Headers and Connectors                                                                  | 34   |
|    | 2.10  | HDMI_SPDIF Header Connection Guide                                                              | 40   |
|    | 2.11  | eSATAII Interface Introduction                                                                  | 41   |
|    | 2.12  | SATAII Hard Disk Setup Guide                                                                    | 44   |
|    | 2.13  | Serial ATA (SATA) / Serial ATAII (SATAII) Hard Disks                                            |      |
|    |       | Installation                                                                                    | 45   |
|    | 2.14  | Hot Plug and Hot Swap Functions for SATA / SATAII HDDs                                          | 46   |
|    | 2.15  | SATA / SATAII HDD Hot Plug Feature and Operation Guide                                          | 47   |
|    | 2.16  | Driver Installation Guide                                                                       | 49   |
|    | 2.17  | Installing Windows <sup>®</sup> XP / XP 64-bit / Vista <sup>™</sup> / Vista <sup>™</sup> 64-bit |      |
|    |       | With RAID Functions                                                                             | 49   |
|    |       | 2.17.1 Installing Windows <sup>®</sup> XP / XP 64-bit With RAID                                 |      |
|    |       | Functions                                                                                       | . 49 |
|    |       | 2.17.2 Installing Windows <sup>®</sup> Vista <sup>™</sup> / Vista <sup>™</sup> 64-bit With RAID |      |
|    |       | Functions                                                                                       | 50   |
|    | 2.18  | Installing Windows <sup>®</sup> XP / XP 64-bit / Vista™ / Vista™ 64-bit                         |      |
|    |       | Without RAID Functions                                                                          | 51   |
|    |       | 2.18.1 Installing Windows <sup>®</sup> XP / XP 64-bit Without RAID                              |      |
|    |       | Functions                                                                                       |      |
|    |       | 2.18.2 Installing Windows® Vista™ / Vista™ 64-bit Without RA                                    |      |
|    |       | Functions                                                                                       |      |
|    | 2.19  | Untied Overclocking Technology                                                                  | 53   |

| 3. | BIO | S SETUP UTILITY                         | 54 |
|----|-----|-----------------------------------------|----|
|    | 3.1 | Introduction                            | 54 |
|    |     | 3.1.1 BIOS Menu Bar                     | 54 |
|    |     | 3.1.2 Navigation Keys                   | 55 |
|    | 3.2 | Main Screen                             | 55 |
|    | 3.3 | Smart Screen                            | 56 |
|    | 3.4 | Advanced Screen                         | 57 |
|    |     | 3.4.1 CPU Configuration                 | 57 |
|    |     | 3.4.2 Chipset Configuration             | 62 |
|    |     | 3.4.3 ACPI Configuration                | 64 |
|    |     | 3.4.4 IDE Configuration                 | 65 |
|    |     | 3.4.5 PCIPnP Configuration              | 67 |
|    |     | 3.4.6 Floppy Configuration              | 68 |
|    |     | 3.4.7 Super IO Configuration            | 68 |
|    |     | 3.4.8 USB Configuration                 | 69 |
|    | 3.5 | Hardware Health Event Monitoring Screen | 70 |
|    | 3.6 | Boot Screen                             | 71 |
|    |     | 3.6.1 Boot Settings Configuration       | 71 |
|    | 3.7 | Security Screen                         | 72 |
|    | 3.8 | Exit Screen                             | 73 |
| 4. | Sof | ware Support                            | 74 |
|    | 4.1 | Install Operating System                | 74 |
|    | 4.2 | Support CD Information                  | 74 |
|    |     | 4.2.1 Running Support CD                | 74 |
|    |     | 4.2.2 Drivers Menu                      | 74 |
|    |     | 4.2.3 Utilities Menu                    | 74 |
|    |     | 4.2.4 Contact Information               | 74 |

\_\_\_\_

# 1. Introduction

Thank you for purchasing ASRock **AOD790GX/128M** motherboard, a reliable motherboard produced under ASRock's consistently stringent quality control. It delivers excellent performance with robust design conforming to ASRock's commitment to quality and endurance.

In this manual, chapter 1 and 2 contain introduction of the motherboard and step-by-step guide to the hardware installation. Chapter 3 and 4 contain the configuration guide to BIOS setup and information of the Support CD.

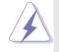

Because the motherboard specifications and the BIOS software might be updated, the content of this manual will be subject to change without notice. In case any modifications of this manual occur, the updated version will be available on ASRock website without further notice. You may find the latest VGA cards and CPU support lists on ASRock website as well. ASRock website <a href="http://www.asrock.com">http://www.asrock.com</a> If you require technical support related to this motherboard, please visit our website for specific information about the model you are using. <a href="http://www.asrock.com/support/index.asp">www.asrock.com/support/index.asp</a>

# 1.1 Package Contents

- 1 x ASRock AOD790GX/128M Motherboard
  - (ATX Form Factor: 12.0-in x 9.6-in, 30.5 cm x 24.4 cm)
- 1 x ASRock AOD790GX/128M Quick Installation Guide
- 2 x ASRock AOD790GX/128M Support CD
- 1 x Ultra ATA 66/100/133 IDE Ribbon Cable (80-conductor)
- 1 x 3.5-in Floppy Drive Ribbon Cable
- 4 x Serial ATA (SATA) Data Cables (Optional)
- 1 x Serial ATA (SATA) HDD Power Cable (Optional)
- 1 x ASRock SLI/XFire Switch Card
- 1 x DVI-to-HDMI Converter
- 1 x I/O Panel Shield

| Platform       | - ATX Form Factor: 12.0-in x 9.6-in, 30.5 cm x 24.4 cm                                                                        |
|----------------|----------------------------------------------------------------------------------------------------|
|                | - All Solid Capacitor design (100% Japan-made high-quality                                                                    |
|                | Conductive Polymer Capacitors)                                                                                                |
| CPU            | - Support for Socket AM2+ / AM2 processors: AMD Phenom™                                                                       |
|                | FX / Phenom / Athlon 64 FX / Athlon 64 X2 Dual-Core / Athlon                                                                  |
|                | X2 Dual-Core / Athlon 64 / Sempron processor                                                                                  |
|                | - Supports CPU up to 140W                                                                                                    |
|                | <ul> <li>Supports AMD OverDrive<sup>™</sup> with ACC feature</li> </ul>                                                       |
|                | (Advanced Clock Calibration)                                                                                                  |
|                | - AMD LIVE!™ Ready                                                                                                    |
|                | - Supports AMD's Cool 'n' Quiet™ Technology                                                                                   |
|                | - FSB 2600 MHz (5.2 GT/s)                                                                                                    |
|                | - Supports Untied Overclocking Technology (see CAUTION 1)                                                                     |
|                | - Supports Hyper-Transport 3.0 (HT 3.0) Technology                                                                            |
| Chipset        | - Northbridge: AMD 790GX                                                                                                    |
|                | - Southbridge: AMD SB750                                                                                                    |
| Memory         | - Dual Channel DDR2 Memory Technology (see CAUTION 2)                                                                         |
|                | - 4 x DDR2 DIMM slots                                                                                                    |
|                | - SupportDDR2 1066/800/667/533 non-ECC, un-buffered memory                                                                    |
|                | (see CAUTION 3)                                                                                                    |
|                | - Max. capacity of system memory: 8GB (see CAUTION 4)                                                                         |
| Expansion Slot | - 2 x PCI Express 2.0 x16 slots                                                                                               |
|                | (green @ x16 mode, blue @ x8 mode)                                                                                            |
|                | - 1 x PCI Express 2.0 x1 slot                                                                                                 |
|                | - 3 x PCI slots                                                                                                    |
|                | - Supports ATI™ CrossFire™ and Hybrid CrossFireX™                                                                             |
|                | (see CAUTION 5)                                                                                                    |
| Graphics       | - Integrated AMD Radeon HD 3300 graphics                                                                                      |
|                | - DX10 class iGPU, Pixel Shader 4.0                                                                                           |
|                | - Max. shared memory 512MB (see CAUTION 6)                                                                                    |
|                | <ul> <li>Integrated 128MB side port memory for iGPU</li> </ul>                                                                |
|                | - Three VGA Output options: D-Sub, DVI-D and HDMI with                                                                        |
|                | DVI-to-HDMI converter (see CAUTION 7)                                                                                         |
|                |                                                                                                    |
|                | - Supports HDCP function                                                                                                    |
|                |                                                                                                    |
|                | - Supports HDCP function                                                                                                    |
| Audio          | - Supports HDCP function<br>- Supports Full HD 1080p Blu-ray (BD) / HD-DVD playback                                           |
| Audio          | <ul> <li>Supports HDCP function</li> <li>Supports Full HD 1080p Blu-ray (BD) / HD-DVD playback<br/>(see CAUTION 8)</li> </ul> |

\_

# 1.2 Specifications

\_\_\_\_

| LAN            | - PCIE x1 Gigabit LAN 10/100/1000 Mb/s                               |
|----------------|----------------------------------------------------------------------|
| LAN            | - PCIE XT Gigabit LAN 10/100/1000 Mib/s<br>- Realtek RTL8111C-VCO-GR |
|                |                                                                      |
| Deer Derel VO  | - Supports Wake-On-LAN                                               |
| Rear Panel I/O | I/O Panel                                                            |
|                | - 1 x PS/2 Mouse Port                                                |
|                | - 1 x PS/2 Keyboard Port                                             |
|                | - 1 x VGA/D-Sub Port                                                 |
|                | - 1 x VGA/DVI-D Port                                                 |
|                | - 6 x Ready-to-Use USB 2.0 Ports                                     |
|                | - 1 x eSATAII Port                                                   |
|                | - 1 x RJ-45 LAN Port with LED (ACT/LINK LED and SPEED LED)           |
|                | - 1 x IEEE 1394 Port                                                 |
|                | - HD Audio Jack: Side Speaker/Rear Speaker/Central/Bass/             |
|                | Line in/Front Speaker/Microphone (see CAUTION 9)                     |
| Connector      | - 6 x Serial ATAII 3.0Gb/s connectors, support RAID (RAID 0,         |
|                | RAID 1, RAID 5, RAID 10 and JBOD), NCQ, AHCI and "Hot Plug"          |
|                | functions (see CAUTION 10)                                           |
|                | - 1 x eSATAII 3.0Gb/s connector (shared with 1 SATAII                |
|                | connector) (see CAUTION 11)                                          |
|                | - 1 x ATA133 IDE connector (supports 2 x IDE devices)                |
|                | - 1 x Floppy connector                                               |
|                | - 1 x IR header                                                      |
|                | - 1 x COM port header                                                |
|                | - 1 x HDMI_SPDIF header                                              |
|                | - 1 x IEEE 1394 header                                               |
|                | - CPU/Chassis FAN connector                                          |
|                | - 24 pin ATX power connector                                         |
|                | - 8 pin 12V power connector                                          |
|                | - SLI/XFIRE power connector                                          |
|                | - CD in header                                                       |
|                | - Front panel audio connector                                        |
|                | - 2 x USB 2.0 headers (support 4 USB 2.0 ports)                      |
|                | (see CAUTION 12)                                                     |
|                | - 1 x USB/WiFi header (see CAUTION 13)                               |
| BIOS Feature   | - 8Mb AMI BIOS                                                       |
| Dioorcatare    | - AMI Legal BIOS                                                     |
|                | - Supports "Plug and Play"                                           |
|                | - ACPI 1.1 Compliance Wake Up Events                                 |
|                | - Supports jumperfree                                                |
|                |                                                                      |
|                | - SMBIOS 2.3.1 Support                                               |
|                | - CPU, DRAM, NB Voltage Multi-adjustment                             |
|                | - Supports Smart BIOS                                                |

| Support CD     | - Drivers, Utilities, AntiVirus Software (Trial Version), |  |  |
|----------------|-----------------------------------------------------------|--|--|
|                | AMD OverDrive™ Utility                                    |  |  |
| Unique Feature | - ASRock OC Tuner (see CAUTION 14)                        |  |  |
|                | - Intelligent Energy Saver (see CAUTION 15)               |  |  |
|                | - Hybrid Booster:                                         |  |  |
|                | - CPU Frequency Stepless Control (see CAUTION 16)         |  |  |
|                | - ASRock U-COP (see CAUTION 17)                           |  |  |
|                | - Boot Failure Guard (B.F.G.)                             |  |  |
|                | - ASRock AM2 Boost: ASRock Patented Technology to boost   |  |  |
|                | memory performance up to 12.5% (see CAUTION 18)           |  |  |
| Hardware       | - CPU Temperature Sensing                                 |  |  |
| Monitor        | - Chassis Temperature Sensing                             |  |  |
|                | - CPU Fan Tachometer                                      |  |  |
|                | - Chassis Fan Tachometer                                  |  |  |
|                | - CPU Quiet Fan                                           |  |  |
|                | - Voltage Monitoring: +12V, +5V, +3.3V, Vcore             |  |  |
| os             | - Microsoft® Windows® XP / XP Media Center / XP 64-bit /  |  |  |
|                | Vista™/ Vista™ 64-bit compliant                           |  |  |
| Certifications | - FCC, CE, Microsoft® WHQL Certificated                   |  |  |

\* For detailed product information, please visit our website: http://www.asrock.com

#### WARNING

Please realize that there is a certain risk involved with overclocking, including adjusting the setting in the BIOS, applying Untied Overclocking Technology, or using the third-party overclocking tools. Overclocking may affect your system stability, or even cause damage to the components and devices of your system. It should be done at your own risk and expense. We are not responsible for possible damage caused by overclocking.

# **CAUTION!**

- 1. This motherboard supports Untied Overclocking Technology. Please read "Untied Overclocking Technology" on page 53 for details.
- This motherboard supports Dual Channel Memory Technology. Before you implement Dual Channel Memory Technology, make sure to read the installation guide of memory modules on page 18 for proper installation.
- Whether 1066MHz memory speed is supported depends on the AM2+ CPU you adopt. If you want to adopt DDR2 1066 memory module on this motherboard, please refer to the memory support list on our website for the compatible memory modules.

ASRock website <u>http://www.asrock.com</u>

4. Due to the operating system limitation, the actual memory size may be less than 4GB for the reservation for system usage under Windows<sup>®</sup> XP and Windows<sup>®</sup> Vista<sup>™</sup>. For Windows<sup>®</sup> XP 64-bit and Windows<sup>®</sup> Vista<sup>™</sup> 64bit with 64-bit CPU, there is no such limitation.

- This motherboard supports ATI<sup>™</sup> CrossFire<sup>™</sup> and Hybrid CrossFire<sup>™</sup> technology. If you want to use CrossFire<sup>™</sup> function, please follow the instructions on page 23 and 24 to reverse the direction of ASRock SLI/XFire Switch Card in advance.
- 6. The maximum shared memory size is defined by the chipset vendor and is subject to change. Please check AMD website for the latest information.
- There are three VGA output options on this motherboard: D-Sub, DVI-D and HDMI. D-Sub and DVI-D ports are on the I/O panel. HDMI interface is supported when you install the bundled DVI-to-HDMI converter to the DVI-D port on the I/O panel.
- 1080p Blu-ray (BD) / HD-DVD playback support on this motherboard requires the proper hardware configuration. Please refer to page11 and 12 for the minimum hardware requirement and the passed 1080p Blu-ray (BD) / HD-DVD films in our lab test.
- For microphone input, this motherboard supports both stereo and mono modes. For audio output, this motherboard supports 2-channel, 4-channel, 6-channel, and 8-channel modes. Please check the table on page 14 for proper connection.
- Before installing SATAII hard disk to SATAII connector, please read the "SATAII Hard Disk Setup Guide" on page 44 to adjust your SATAII hard disk drive to SATAII mode. You can also connect SATA hard disk to SATAII connector directly.
- This motherboard supports eSATAII interface, the external SATAII specification. Please read "eSATAII Interface Introduction" on page 41 for details about eSATAII and eSATAII installation procedures.
- Power Management for USB 2.0 works fine under Microsoft<sup>®</sup> Windows<sup>®</sup> Vista<sup>™</sup> 64-bit / Vista<sup>™</sup> / XP 64-bit / XP SP1 or SP2.
- USB/WiFi header can be used to support 2 USB 2.0 ports. It can also be used to support WiFi+AP function with ASRock WiFi-802.11g or WiFi-802.
   11n module, an easy-to-use wireless local area network (WLAN) adapter. It allows you to create a wireless environment and enjoy the convenience of wireless network connectivity. Please visit our website for the availability of ASRock WiFi-802.11g or WiFi-802.11n
  - module. ASRock website <u>http://www.asrock.com</u>
- 14. It is a user-friendly ASRock overclocking tool which allows you to surveil your system by hardware monitor function and overclock your hardware devices to get the best system performance under Windows<sup>®</sup> environment. Please visit our website for the operation procedures of ASRock OC Tuner. ASRock website: <u>http://www.asrock.com</u>
- 15. Featuring an advanced proprietary hardware and software design, Intelligent Energy Saver is a revolutionary technology that delivers unparalleled power savings. The voltage regulator can reduce the number of output phases to improve efficiency when the CPU cores are idle. In other words, it is able to provide exceptional power saving and improve power efficiency without sacrificing computing performance. To use Intelligent Energy Saver function, please enable Cool 'n' Quiet option in the BIOS setup in advance. Please visit our website for the operation procedures of Intelligent Energy Saver. ASRock website: http://www.asrock.com

- 16. Although this motherboard offers stepless control, it is not recommended to perform over-clocking. Frequencies other than the recommended CPU bus frequencies may cause the instability of the system or damage the CPU.
- 17. While CPU overheat is detected, the system will automatically shutdown. Before you resume the system, please check if the CPU fan on the motherboard functions properly and unplug the power cord, then plug it back again. To improve heat dissipation, remember to spray thermal grease between the CPU and the heatsink when you install the PC system.
- 18. This motherboard supports ASRock AM2 Boost overclocking technology. If you enable this function in the BIOS setup, the memory performance will improve up to 12.5%, but the effect still depends on the AM2 CPU you adopt. Enabling this function will overclock the chipset/CPU reference clock. However, we can not guarantee the system stability for all CPU/DRAM configurations. If your system is unstable after AM2 Boost function is enabled, it may not be applicative to your system. You may choose to disable this function for keeping the stability of your system.

# 1.3 Minimum Hardware Requirement for 1080p Blu-ray (BD) / HD-DVD Playback Support

1080p Blu-ray (BD) / HD-DVD playback support on this motherboard requires the proper hardware configuration. Please refer to below table for the minimum hardware requirement.

| CPU          | AMD Athlon X2 3600                                                                    |
|--------------|---------------------------------------------------------------------------------------|
| VGA          | Onboard VGA with DVI-D port                                                           |
| Memory       | Dual Channel DDR2 533, 1GB x 2                                                        |
| Suggested OS | Windows <sup>®</sup> Vista <sup>™</sup> or Windows <sup>®</sup> Vista <sup>™</sup> 64 |

\* If you need to use CyberLink PowerDVD Ultra version 7.3, we suggest to disable Hardware Acceleration function for better playback performance and compatibility. After executing CyberLink PowerDVD Ultra program, please follow below steps to disable Hardware Acceleration function.

- A. Right-click the main page of CyberLink PowerDVD Ultra program.
- B. Click "Configuration".
- C. Select "Video".
- D. Click "Enable hardware acceleration (ATI Avivo)" to remove the "V" mark in this item.
- E. Click "OK" to save the change.
- \* Currently, 1080p Blu-ray (BD) / HD-DVD playback is only supported under Windows<sup>®</sup> Vista<sup>™</sup> / Vista<sup>™</sup> 64-bit OS. If you install Windows<sup>®</sup> XP / XP 64-bit OS, the function of 1080p Blu-ray (BD) / HD-DVD playback is not available, please visit our website for AMD 780G VGA driver update in the future.

ASRock website <u>http://www.asrock.com</u>

| 1.4 | Passed 1080p Blu-ray (BD) / HD-DVD Films in Our Lab |
|-----|-----------------------------------------------------|
|     | Test                                                |

 \_

| DVD     | Film Name               | Format     | Producer    |
|---------|-------------------------|------------|-------------|
| Туре    |                         |            |             |
| Blu-ray | SWORDFISH               | VC-1       | WB          |
| DVD     | UNDERWORLD EVOLUTION    | MPEG-2     | SONY        |
|         | THE LAST STAND          | MPEG-4-AVC | FOX         |
|         | SPEED                   | MPEG-4-AVC | FOX         |
|         | CASINO ROYALE           | MPEG-4-AVC | SONY        |
|         | THE LEAGUE OF           | MPEG-4-AVC | FOX         |
|         | EXTRAORDINARY GENTLEMEN |            |             |
| HD-     | KING KONG               | VC-1       | UNIVERSAL   |
| DVD     | NEW ORLEANS CONCERT     | MPEG-2     | WEA         |
|         | ONE SIX RIGHT           | MPEG-2     | TERWILLIGER |
|         | THE INTERPRETER         | MPEG-4-AVC | UNIVERSAL   |

\* MPEG-4-AVC mentioned above refers to the same format of H.264.

| ŀ | Above | passed | films | are | tested | under | below | configuration. |  |
|---|-------|--------|-------|-----|--------|-------|-------|----------------|--|
|   |       |        |       |     |        |       |       |                |  |

| Items             | Configurations                                                                        |  |  |
|-------------------|---------------------------------------------------------------------------------------|--|--|
| CPU               | AMD Athlon X2 3600                                                                    |  |  |
| VGA               | Onboard VGA with DVI-D port                                                           |  |  |
| Memory            | Dual Channel DDR2 533, 1GB x 2                                                        |  |  |
| OS                | Windows <sup>®</sup> Vista <sup>™</sup> or Windows <sup>®</sup> Vista <sup>™</sup> 64 |  |  |
| Playback Software | CyberLink PowerDVD Ultra (Version 3730 or above)                                      |  |  |
| DVD Player        | Pioneer BDR-101A / LG GBW-H10N (BD)                                                   |  |  |
|                   | HP HD100 (HD-DVD)                                                                     |  |  |

#### 1.5 Motherboard Layout

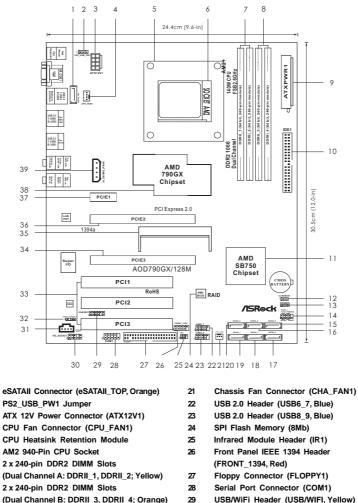

- (Dual Channel B: DDRII\_3, DDRII\_4; Orange)
- 9 ATX Power Connector (ATXPWR1)
- 10 Primary IDE Connector (IDE1, Blue)
- 11 Southbridge Controller

1

2

3

4

5

6

7

8

- Clear CMOS Jumper (CLRCMOS1) 12
- 13 Chassis Speaker Header (SPEAKER 1, Purple)
- 14 System Panel Header (PANEL1, Orange)
- 15 Sixth SATAII Connector (SATAII\_6, Orange)
- 16 Fourth SATAII Connector (SATAII\_4, Red)
- Fifth SATAII Connector (SATAII\_5, Red) 17
- 18 Third SATAII Connector (SATAII\_3, Red)
- 19 Primary SATAII Connector (SATAII\_1, Red)
- 20 Secondary SATAII Connector (SATAII\_2, Red)

- Internal Audio Connector: CD1 (Black)
- 29 30
- Front Panel Audio Header
- (HD\_AUDIO1, Lime) 31
  - Internal Audio Connector: CD1 (Black)
  - HDMI\_SPDIF Header (HDMI\_SPDIF1, Yellow)
  - PCI Slots (PCI1-3)
- 34 PCI Express 2.0 x16 Slot (PCIE3; Blue)
- 35 SLI/XFire Switch Card Retention Slot
- 36 PCI Express 2.0 x16 Slot (PCIE2; Green)
- 37 PCI Express 2.0 x1 Slot (PCIE1; Green)
- 38 Northbridge Controller
- 39 SLI/XFIRE Power Connector

32

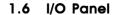

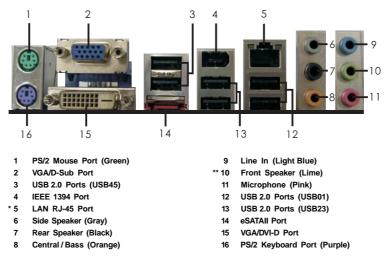

\* There are two LED next to the LAN port. Please refer to the table below for the LAN port LED indications.

#### LAN Port LED Indications

| Activi             | ty/Link LED   | SPEED LED |                    | ACT/LINK SPEED |
|--------------------|---------------|-----------|--------------------|----------------|
| Status Description |               | Status    | Description        |                |
| Off                | No link       | Off       | 10Mbps connection  |                |
| Yellow             | Linked        | Orange    | 100Mbps connection |                |
| Blinking           | Data Activity | Green     | 1Gbps connection   |                |
|                    |               |           | •                  | LAN Port       |

\*\* If you use 2-channel speaker, please connect the speaker's plug into "Front Speaker Jack". See the table below for connection details in accordance with the type of speaker you use. TABLE for Audio Output Connection

| Audio Output Channels | Front Speaker | Rear Speaker | Central / Bass | Side Speaker |  |  |  |  |
|-----------------------|---------------|--------------|----------------|--------------|--|--|--|--|
|                       | (No. 10)      | (No. 7)      | (No. 8)        | (No. 6)      |  |  |  |  |
| 2                     | V             |              |                |              |  |  |  |  |
| 4                     | V             | V            |                |              |  |  |  |  |
| 6                     | V             | V            | V              |              |  |  |  |  |
| 8                     | V             | V            | V              | V            |  |  |  |  |

To enable Multi-Streaming function, you need to connect a front panel audio cable to the front panel audio header. After restarting your computer, you will find "Mixer" tool on your system. Please select "Mixer ToolBox" , click "Enable playback multi-streaming", and click

"ok". Choose "2CH", "4CH", "6CH", or "8CH" and then you are allowed to select "Realtek HDA Primary output" to use Rear Speaker, Central/Bass, and Front Speaker, or select "Realtek HDA Audio 2nd output" to use front panel audio.

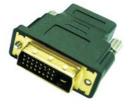

### Free Bundle

ASRock provides you with one **DVI-to-HDMI converter**, which is used to transfer HDMI signals to HDMI devices through DVI-D port. After connecting the DVI-to-HDMI converter to the DVI-D port on the I/O panel, your motherboard will be able to support HDMI signal. \_\_\_\_

# 2. Installation

This is an ATX form factor (12.0-in x 9.6-in, 30.5 cm x 24.4 cm) motherboard. Before you install the motherboard, study the configuration of your chassis to ensure that the motherboard fits into it.

# **Pre-installation Precautions**

Take note of the following precautions before you install motherboard components or change any motherboard settings.

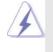

Before you install or remove any component, ensure that the power is switched off or the power cord is detached from the power supply. Failure to do so may cause severe damage to the motherboard, peripherals, and/or components.

- 1. Unplug the power cord from the wall socket before touching any component.
- To avoid damaging the motherboard components due to static electricity, NEVER place your motherboard directly on the carpet or the like. Also remember to use a grounded wrist strap or touch a safety grounded object before you handle components.
- 3. Hold components by the edges and do not touch the ICs.
- 4. Whenever you uninstall any component, place it on a grounded antistatic pad or in the bag that comes with the component.
- When placing screws into the screw holes to secure the motherboard to the chassis, please do not over-tighten the screws! Doing so may damage the motherboard.

# 2.1 CPU Installation

- Step 1. Unlock the socket by lifting the lever up to a  $90^{\circ}$  angle.
- Step 2. Position the CPU directly above the socket such that the CPU corner with the golden triangle matches the socket corner with a small triangle.
- Step 3. Carefully insert the CPU into the socket until it fits in place.

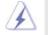

The CPU fits only in one correct orientation. DO NOT force the CPU into the socket to avoid bending of the pins.

Step 4. When the CPU is in place, press it firmly on the socket while you push down the socket lever to secure the CPU. The lever clicks on the side tab to indicate that it is locked.

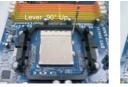

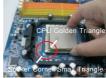

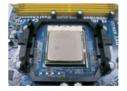

STEP 1: Lift Up The Socket Lever

STEP 2 / STEP 3: Match The CPU Golden Triangle To The Socket Corner Small Triangle

STEP 4: Push Down And Lock The Socket Lever

# 2.2 Installation of CPU Fan and Heatsink

After you install the CPU into this motherboard, it is necessary to install a larger heatsink and cooling fan to dissipate heat. You also need to spray thermal grease between the CPU and the heatsink to improve heat dissipation. Make sure that the CPU and the heatsink are securely fastened and in good contact with each other. Then connect the CPU fan to the CPU FAN connector (CPU\_FAN1, see Page 13, No. 4). For proper installation, please kindly refer to the instruction manuals of the CPU fan and the heatsink.

### 2.3 Installation of Memory Modules (DIMM)

This motherboard provides four 240-pin DDR2 (Double Data Rate 2) DIMM slots, and supports Dual Channel Memory Technology. For dual channel configuration, you always need to install **identical** (the same brand, speed, size and chip-type) DDR2 DIMM pair in the slots of the same color. In other words, you have to install **identical** DDR2 DIMM pair in **Dual Channel A** (DDRII\_1 and DDRII\_2; Yellow slots; see p.13 No.7) or **identical** DDR2 DIMM pair in **Dual Channel B** (DDRII\_3 and DDRII\_4; Orange slots; see p.13 No.8), so that Dual Channel Memory Technology can be activated. This motherboard also allows you to install four DDR2 DIMMs in all four slots. You may refer to the Dual Channel Memory Configuration Table below.

|      | DDRII_1       | DDRII_2       | DDRII_3       | DDRII_4       |
|------|---------------|---------------|---------------|---------------|
|      | (Yellow Slot) | (Yellow Slot) | (Orange Slot) | (Orange Slot) |
| (1)  | Populated     | Populated     | -             | -             |
| (2)  | -             | -             | Populated     | Populated     |
| (3)* | Populated     | Populated     | Populated     | Populated     |

| Dual | Channel | Memory | Configurations |
|------|---------|--------|----------------|
|------|---------|--------|----------------|

\* For the configuration (3), please install identical DDR2 DIMMs in all four slots.

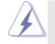

- If you want to install two memory modules, for optimal compatibility and reliability, it is recommended to install them in the slots of the same color. In other words, install them either in the set of yellow slots (DDRII\_1 and DDRII\_2), or in the set of orange slots (DDRII\_3 and DDRII\_4).
- If only one memory module or three memory modules are installed in the DDR2 DIMM slots on this motherboard, it is unable to activate the Dual Channel Memory Technology.
- If a pair of memory modules is NOT installed in the same Dual Channel, for example, installing a pair of memory modules in DDRII\_1 and DDRII\_3, it is unable to activate the Dual Channel Memory Technology.
- It is not allowed to install a DDR memory module into DDR2 slot; otherwise, this motherboard and DIMM may be damaged.
- 5. If you adopt DDR2 1066 memory modules on this motherboard, it is recommended to install them on DDRII\_3 and DDRII\_4 slots.

# Installing a DIMM

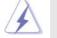

Please make sure to disconnect power supply before adding or removing DIMMs or the system components.

- $Step \ 1. \quad Unlock \ a \ DIMM \ slot \ by \ pressing \ the \ retaining \ clips \ outward.$
- Step 2. Align a DIMM on the slot such that the notch on the DIMM matches the break on the slot.

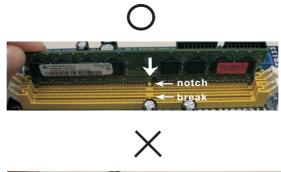

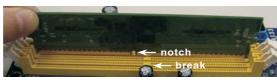

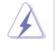

The DIMM only fits in one correct orientation. It will cause permanent damage to the motherboard and the DIMM if you force the DIMM into the slot at incorrect orientation.

Step 3. Firmly insert the DIMM into the slot until the retaining clips at both ends fully snap back in place and the DIMM is properly seated.

# 2.4 Expansion Slots (PCI and PCI Express Slots)

There are 3 PCI slots and 3 PCI Express slots on this motherboard. **PCI Slots:** PCI slots are used to install expansion cards that have the 32-bit PCI interface.

#### PCIE Slots:

PCIE1 (PCIE x1 slot; Green) is used for PCI Express cards with x1 lane width cards, such as Gigabit LAN card and SATA2 card. PCIE2 (PCIE x16 slot; Green) is used for PCI Express x16 lane width graphics cards, or used to install PCI Express graphics cards to support CrossFire<sup>™</sup> function.

PCIE3 (PCIE x16 slot; Blue) is used for PCI Express x1 lane width cards, such as Gigabit LAN card, SATA2 card, etc., or used to install PCI Express graphics cards to support CrossFire™ function.

# PCIE2 / PCIE3 / SLI/XFire Switch Card Retention Slot Configurations

|                                          |          | PCIE3 Slot |                |
|------------------------------------------|----------|------------|----------------|
|                                          | (Green)  | (Blue)     | Retention Slot |
| Single Graphics Card                     | PCIE x16 | PCIE x1    | (Default)      |
| Dual Graphics Cards<br>in CrossFire™Mode | PCIE x8  | PCIE x8    |                |

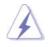

 If you plan to install only one PCI Express VGA card on this motherboard, please install it on PCIE2 slot (Green). In this mode, you do not need to adjust the default setting of ASRock SLI/XFire Switch Card, and please do not remove or lose ASRock SLI/XFire Switch Card when it is still in working condition.

 For the information of the compatible CrossFire<sup>™</sup> Mode PCI Express VGA cards and CrossFire<sup>™</sup> setup procedures, please refer to "CrossFire<sup>™</sup> Operation Guide" on page 21.

### Installing an expansion card

- Step 1. Before installing the expansion card, please make sure that the power supply is switched off or the power cord is unplugged. Please read the documentation of the expansion card and make necessary hardware settings for the card before you start the installation.
- Step 2. Remove the system unit cover (if your motherboard is already installed in a chassis).
- Step 3. Remove the bracket facing the slot that you intend to use. Keep the screws for later use.
- Step 4. Align the card connector with the slot and press firmly until the card is completely seated on the slot.
- Step 5. Fasten the card to the chassis with screws.
- Step 6. Replace the system cover.

# 2.5 CrossFire<sup>™</sup> Operation Guide

This motherboard supports CrossFire<sup>™</sup> feature. CrossFire<sup>™</sup> technology offers the most advantageous means available of combining multiple high performance Graphics Processing Units (GPU) in a single PC. Combining a range of different operating modes with intelligent software design and an innovative interconnect mechanism, CrossFire<sup>™</sup> enables the highest possible level of performance and image quality in any 3D application. Currently CrossFire<sup>™</sup> feature is supported with Windows<sup>®</sup> XP with Service Pack 2 and Vista<sup>™</sup> OS. Please check AMD website for ATI<sup>™</sup> CrossFire<sup>™</sup> driver updates.

#### What graphics cards work with CrossFire™?

A complete CrossFire<sup>™</sup> system requires a CrossFire<sup>™</sup> Ready motherboard, a CrossFire<sup>™</sup> Edition graphics card and a compatible standard Radeon (CrossFire<sup>™</sup> Ready) graphics card from the same series, or two CrossFire<sup>™</sup> Ready cards. This applies to cards from ATI<sup>™</sup> or any of its partners. Please refer to below table for CrossFire<sup>™</sup> VGA card support list according to the OS you install.

| For Win | For Windows® XP   |                              |               |  |  |
|---------|-------------------|------------------------------|---------------|--|--|
| Vendor  | Chipset           | Model                        | Driver        |  |  |
| ATI     | Radeon HD 3870 X2 | POWERCOLOR AX3870X2 1GBD3-H  | Catalyst 8.2  |  |  |
|         | Radeon HD 3870    | POWERCOLOR AX3870 512MD4-H   | Catalyst 8.2  |  |  |
|         | Radeon HD 3850    | GIGABYTE GV-RX385256H-B      | Catalyst 8.2  |  |  |
|         | Radeon HD 3650    | POWERCOLOR AX3650 512MD3-XP  | Catalyst 8.2  |  |  |
|         | Radeon HD 3450    | POWERCOLOR AX3450 256MD2-S   | Catalyst 8.2  |  |  |
|         | Radeon HD2900XT   | MSI RX2900XT-VT2D512E        | Catalyst 7.11 |  |  |
|         | Radeon HD 2600XT  | Gigabyte GV-RX26T256HP-B     | Catalyst 7.9  |  |  |
|         | Radeon HD 2600PRO | MSI RX2600PRO-T2D256EZ       | Catalyst 7.9  |  |  |
|         | Radeon X1950XTX   | GeCube RX1950XTX             | Catalyst 7.11 |  |  |
|         | Radeon X1950PRO   | Gecube Radeon X1950Pro 256MB | Catalyst 7.11 |  |  |

#### For Windows® Vista

| Vendor | Chipset           | Model                        | Driver        |
|--------|-------------------|------------------------------|---------------|
| ATI    | Radeon HD 3870 X2 | POWERCOLOR AX3870X2 1GBD3-H  | Catalyst 8.2  |
|        | Radeon HD 3870    | POWERCOLOR AX3870 512MD4-H   | Catalyst 8.2  |
|        | Radeon HD 3850    | GIGABYTE GV-RX385256H-B      | Catalyst 8.2  |
|        | Radeon HD 3650    | POWERCOLOR AX3650 512MD3-XP  | Catalyst 8.2  |
|        | Radeon HD 3450    | POWERCOLOR AX3450 256MD2-S   | Catalyst 8.2  |
|        | Radeon HD2900XT   | MSI RX2900XT-VT2D512E        | Catalyst 7.11 |
|        | Radeon HD 2600XT  | Gigabyte GV-RX26T256HP-B     | Catalyst 7.9  |
|        | Radeon HD 2600PRO | MSI RX2600PRO-T2D256EZ       | Catalyst 7.9  |
|        | Radeon X1950XTX   | GeCube RX1950XTX             | Catalyst 7.11 |
|        | Radeon X1950PRO   | Gecube Radeon X1950Pro 256MB | Catalyst 7.11 |
|        | Radeon X1600PRO   | MSI RX1600PRO-TD256E         | Catalyst 7.3  |
|        | Radeon X1300 PRO  | MSI RX1300PRO-TD256E         | Catalyst 7.3  |

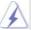

1. If a customer incorrectly configures their system they will not see the

performance benefits of CrossFire<sup>™</sup>. All three CrossFire<sup>™</sup> components, a CrossFire<sup>™</sup> Ready graphics card, a CrossFire<sup>™</sup> Ready motherboard and a CrossFire<sup>™</sup> Edition co-processor graphics card, must be installed correctly to benefit from the CrossFire<sup>™</sup> multi-GPU platform.

2. If you pair a 12-pipe CrossFire<sup>™</sup> Edition card with a 16-pipe card, both cards will operate as 12-pipe cards while in CrossFire<sup>™</sup> mode.

#### Enjoy the benefit of CrossFire™

fe F

Different CrossFire<sup>™</sup> cards may require different methods to enable CrossFire<sup>™</sup> feature. In below procedures, we use Radeon 2600XT as the example graphics card. For other CrossFire<sup>™</sup> cards that ATI<sup>™</sup> has released or will release in the future, please refer to ATI<sup>™</sup> graphics card manuals for detailed installation guide.

Step 1. Connect to the system power supply. Please connect a hard disk power connector to SLI/XFIRE Power connector on this motherboard.

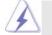

It is recommended to use 500-Watt power supply or greater to perform the benefit of CrossFire™ feature.

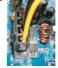

Step 2. There is one ASRock SLI/XFire Switch Card factory-mounted on this motherboard. This card served as a switch between the default mode (x16) and CrossFire mode (x8 / x8). ASRock SLI/XFire Switch Card is factory-mounted with its default mode (x16) side toward the retention slot base.

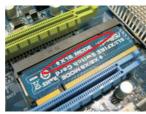

Step 3. To change it to CrossFire Mode, you need to reverse the direction of ASRock SLI/XFire Switch Card. Please simultaneously pull open both the retention arms that hold the card in position. The card itself will spring away from the retention slot. Take it out gently by holding its edges, and keep away from touching the connectors (Golden Fingers).

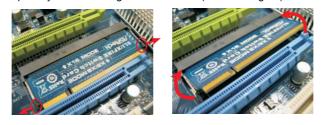

Step 4. Reverse the card direction so as to have the "X8 / X8 MODE" wording side toward the retention slot base. Insert the card into the bottom of the base.

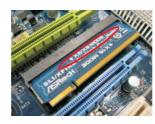

Step 5. Push the card down into the retention slot till both the retention arms firmly hold the card into position. Also, keep away from touching the connectors

(Golden Fingers).

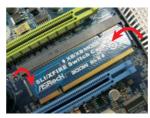

Step 6. Install one Radeon graphics card to PCIE2 slot. For the proper installation procedures, please refer to section "Expansion Slots".

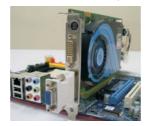

Step 7. Install the other Radeon graphics card to PCIE3 slot. For the proper installation procedures, please refer to section "Expansion Slots".

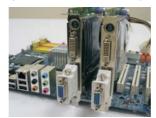

Step 8. Connect two Radeon graphics cards by installing two CrossFire<sup>™</sup> Bridge on CrossFire<sup>™</sup> Bridge Interconnects on the top of Radeon graphics cards. (CrossFire<sup>™</sup> Bridge is provided with the graphics card you purchase, not bundled with this motherboard. Please refer to your graphics card vendor for details.)

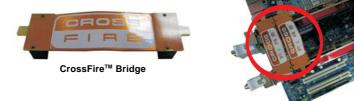

Step 9. Connect the DVI monitor cable to the DVI connector on the Radeon graphics card on PCIE2 slot. (You may use the DVI to D-Sub adapter to convert the DVI connector to D-Sub interface, and then connect the D-Sub monitor cable to the DVI to D-Sub adapter.)

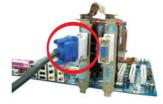

Step 10. Power on your computer and boot into OS.

Step 11. Remove the ATI<sup>™</sup> driver if you have any VGA driver installed in your system.

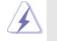

The Catalyst Uninstaller is an optional download. We recommend using this utility to uninstall any previously installed Catalyst drivers prior to installation. Please check AMD website for ATI<sup>™</sup> driver updates.

Step 12. Install the required drivers to your system.

### For Windows® XP OS:

A. ATI<sup>™</sup> recommends Windows<sup>®</sup> XP Service Pack 2 or higher to be installed (If you have Windows<sup>®</sup> XP Service Pack 2 or higher installed in your system, there is no need to download it again):

http://www.microsoft.com/windowsxp/sp2/default.mspx

B. You must have Microsoft .NET Framework installed prior to downloading and installing the CATALYST Control Center. Please check Microsoft website for details.

#### For Windows<sup>®</sup> Vista<sup>™</sup> OS:

Install the CATALYST Control Center. Please check AMD website for details.

- Step 13. Restart your computer.
- Step 14. Install the VGA card drivers to your system, and restart your computer. Then you will find "ATI Catalyst Control Center" on your Windows® taskbar.

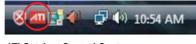

ATI Catalyst Control Center

Step 15. Double-click "ATI Catalyst Control Center". Click "View", and select "Advanced View". Click "CrossFire™", and then set the option "Enable CrossFire™" to "Yes".

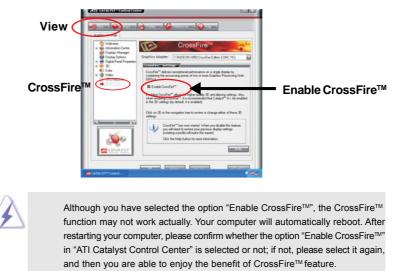

Step 16. You can freely enjoy the benefit of CrossFire<sup>™</sup> feature.

- \* CrossFire<sup>™</sup> appearing here is a registered trademark of ATI<sup>™</sup> Technologies Inc., and is used only for identification or explanation and to the owners' benefit, without intent to infringe.
- \* For further information of ATI<sup>™</sup> CrossFire<sup>™</sup> technology, please check AMD website for updates and details.

# 2.6 ATI™ Hybrid CrossFireX™ Operation Guide

This motherboard supports ATI<sup>™</sup> Hybrid CrossFireX<sup>™</sup> feature. ATI<sup>™</sup> Hybrid CrossFireX<sup>™</sup> brings multi-GPU performance capabilities by enabling an AMD 790GX integrated graphics processor and a discrete graphics processor to operate simultaneously with combined output to a single display for blisteringly-fast frame rates. Currently, ATI<sup>™</sup> Hybrid CrossFireX<sup>™</sup> Technology is only supported with Windows<sup>®</sup> Vista<sup>™</sup>OS, and is not available with Windows<sup>®</sup> XP OS. In the future, ATI<sup>™</sup> Hybrid CrossFireX<sup>™</sup> may be supported with Windows<sup>®</sup> XP OS. Please visit our website for updated information.

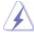

#### What does an ATI<sup>™</sup> Hybrid CrossFireX<sup>™</sup> system include?

An ATI<sup>™</sup> Hybrid CrossFireX<sup>™</sup> system includes an ATI<sup>™</sup> Radeon<sup>™</sup> 2400 or ATI<sup>™</sup> Radeon<sup>™</sup> 3450 series graphics processor and a motherboard based on an AMD 780G integrated chipset, all operating in a Windows<sup>®</sup> Vista<sup>™</sup> environment. Please refer to below PCI Express graphics card support list for ATI<sup>™</sup> Hybrid CrossFireX<sup>™</sup>. For the future update of more compatible PCI Express graphics cards, please visit our website for further information.

| Vendor | Chipset           | Model                  | Driver        |
|--------|-------------------|------------------------|---------------|
| ATI    | RADEON X2400PRO   | MSI RX2400 PRO-TD256EH | Catalyst 8.47 |
|        | RADEON HD2400XT * | POWERCOLOR HD2400 XT   | Catalyst 8.47 |
|        |                   | 256MB DDR3             |               |
|        | RADEON HD3450     | POWERCOLOR AX3450      | Catalyst 8.47 |
|        |                   | 256MD2-S               |               |

\* Currently, RADEON HD2400XT series graphics cards are only supported with AMD Phenom CPU. Please visit our website for the future driver update and the latest information.

# Enjoy the benefit of ATI™ Hybrid CrossFireX™

- Step 1. Install one compatible PCI Express graphics card to PCIE2 slot (green). For the proper installation procedures, please refer to section "Expansion Slots".
- Step 2. Connect the monitor cable to the correspondent connector on the PCI Express graphics card on PCIE2 slot.
- Step 3. Boot your system. Press <F2> to enter BIOS setup. Enter "Advanced" screen, and enter "Chipset Settings". Then set the option "Surround View" to [Enabled].
- Step 4. Boot into OS. Please remove the ATI<sup>™</sup> driver if you have any VGA driver installed in your system.
- Step 5. Install the onboard VGA driver from our support CD to your system for both the onboard VGA and the discrete graphics card.
- Step 6. Restart your computer. Then you will find "ATI Catalyst Control Center" on your Windows<sup>®</sup> taskbar.

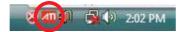

ATI Catalyst Control Center

Step 7. Double-click "ATI Catalyst Control Center". Click "View", click "CrossFire™",

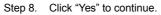

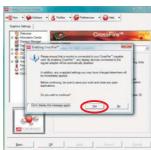

# Step 9. Click "OK" to save your change

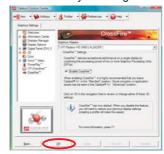

- Step 10. Reboot your system. Then you can freely enjoy the benefit of Hybrid<sup>™</sup> CrossFireX<sup>™</sup> feature.
- \* Hybrid CrossFireX<sup>™</sup> appearing here is a registered trademark of ATI<sup>™</sup> Technologies Inc., and is used only for identification or explanation and to the owners' benefit, without intent to infringe.
- \* For further information of ATI<sup>™</sup> Hybrid CrossFireX<sup>™</sup> technology, please check AMD website for up dates and details.

# 2.7 Dual Monitor and Surround Display Features

#### **Dual Monitor Feature**

This motherboard supports dual monitor feature. With the internal dual VGA output support (DVI-D and D-Sub), you can easily enjoy the benefits of dual monitor feature without installing any add-on VGA card to this motherboard. This motherboard also provides independent display controllers for DVI-D and D-Sub to support dual VGA output so that DVI-D and D-sub can drive same or different display contents.

Besides, this motherboard also supports HDMI output option. In the motherboard giftbox package, you can find one bundled DVI-to-HDMI converter, which is used to transfer HDMI signals to HDMI devices through VGA/DVI-D port. As long as you connect the DVI-to-HDMI converter to the VGA/DVI-D port on the I/O panel, your motherboard will be able to support HDMI signal. Therefore, you can also enjoy the dual VGA output function through VGA/D-Sub and VGA/HDMI ports.

To enable dual monitor feature, please follow the below steps:

 If you want this motherboard to support HDMI devices, please connect the DVI-to-HDMI converter to the VGA/DVI-D port on the I/O panel of this motherboard.

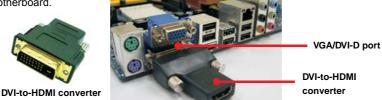

 If you connect the DVI-to-HDMI converter to the VGA/DVI-D port, please connect the HDMI monitor cable to the DVI-to-HDMI converter. If you don't connect the DVI-to-HDMI converter to the VGA/DVI-D port, please connect the DVI-D monitor cable to the VGA/DVI-D port. And connect the D-Sub monitor cable to the VGA/D-Sub port.

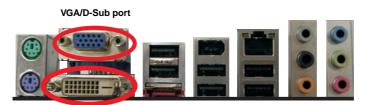

VGA/DVI-D port

3. If you have installed onboard VGA driver from our support CD to your system already, you can freely enjoy the benefits of dual monitor function after your system boots. If you haven't installed onboard VGA driver yet, please install onboard VGA driver from our support CD to your system and restart your computer. Then you can start to use dual monitor function on this motherboard.

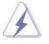

When you playback HDCP-protected video from Blu-ray (BD) or HD-DVD disc, the content will be displayed only in one of the two monitors instead of both monitors.

#### **Surround Display Feature**

This motherboard supports surround display upgrade. With the internal dual VGA output support (HDMI and D-Sub or DVI-D and D-Sub) and the external add-on PCI Express VGA card, you can easily enjoy the benefits of surround display feature. Please refer to the following steps to set up a surround display environment:

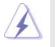

If you install only one PCI Express VGA card, please skip step 1, and install the PCI Express VGA card on PCIE2 slot. Therefore, the PCI Express VGA card will run at x16 bandwidth.

- 1. Please follow the instructions on page 23 and 24 to reverse the direction of ASRock SLI/XFire Switch Card to switch it to CrossFire Mode.
- Install one ATI<sup>™</sup> PCI Express VGA card on PCIE2 slot, and install the other ATI<sup>™</sup> PCI Express VGA card on PCIE3 slot. Please refer to page 20 for proper expansion card installation procedures for details.
- 3. If you connect the DVI-to-HDMI converter to the VGA/DVI-D port, please connect the HDMI monitor cable to the DVI-to-HDMI converter. If you don't connect the DVI-to-HDMI converter to the VGA/DVI-D port, please connect the DVI-D monitor cable to the VGA/DVI-D port. And connect the D-Sub monitor cable to the VGA/D-Sub port.
- 4. Boot your system. Press <F2> to enter BIOS setup. Enter "Share Memory" option to adjust the memory capability to [32MB], [64MB], [128MB] [256MB] or [512MB] to enable the function of VGA/D-sub. Please make sure that the value you select is less than the total capability of the system memory. If you do not adjust the BIOS setup, the default value of "Share Memory", [Auto], will disable VGA/D-Sub function when the add-on VGA card is inserted to this motherboard.
- Install the onboard VGA driver and the add-on PCI Express VGA card driver to your system. If you have installed the drivers already, there is no need to install them again.
- 6. Set up a multi-monitor display.

#### For Windows® XP / XP 64-bit OS:

Right click the desktop, choose "Properties", and select the "Settings" tab so that you can adjust the parameters of the multi-monitor according to the steps below.

A. Click the "Identify" button to display a large number on each monitor.

- B. Right-click the display icon in the Display Properties dialog that you wish to be your primary monitor, and then select "Primary". When you use multiple monitors with your card, one monitor will always be Primary, and all additional monitors will be designated as Secondary.
- C. Select the display icon identified by the number 2.
- D. Click "Extend my Windows desktop onto this monitor".
- E. Right-click the display icon and select "Attached", if necessary.
- F. Set the "Screen Resolution" and "Color Quality" as appropriate for the second monitor. Click "Apply" or "OK" to apply these new values.
- G. Repeat steps C through E for the diaplay icon identified by the number one, two, three, four, five and six.

#### For Windows<sup>®</sup> Vista<sup>™</sup> / Vista<sup>™</sup> 64-bit OS:

Right click the desktop, choose "Personalize", and select the "Display Settings" tab so that you can adjust the parameters of the multi-monitor according to the steps below.

- A. Click the number "2" icon.
- B. Click the items "This is my main monitor" and "Extend the desktop onto this monitor".
- C. Click "OK" to save your change.
- D. Repeat steps A through C for the display icon identified by the number three, four, five and six.
- 7. Use Surround Display. Click and drag the display icons to positions representing the physical setup of your monitors that you would like to use. The placement of display icons determines how you move items from one monitor to another.

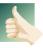

#### **HDCP** Function

HDCP function is supported on this motherboard. To use HDCP function with this motherboard, you need to adopt the monitor that supports HDCP function as well. Therefore, you can enjoy the superior display quality with high-definition HDCP encryption contents. Please refer to below instruction for more details about HDCP function.

#### What is HDCP?

HDCP stands for High-Bandwidth Digital Content Protection, a specification developed by Intel® for protecting digital entertainment content that uses the DVI interface. HDCP is a copy protection scheme to eliminate the possibility of intercepting digital data midstream between the video source, or transmitter - such as a computer, DVD player or set-top box - and the digital display, or receiver - such as a monitor, television or projector. In other words, HDCP specification is designed to protect the integrity of content as it is being transmitted.

Products compatible with the HDCP scheme such as DVD players, satellite and cable HDTV set-top-boxes, as well as few entertainment PCs requires a secure connection to a compliant display. Due to the increase in manufacturers employing HDCP in their equipment, it is highly recommended that the HDTV or LCD monitor you purchase is compatible.

# 2.8 Jumpers Setup

The illustration shows how jumpers are setup. When the jumper cap is placed on pins, the jumper is "Short". If no jumper cap is placed on pins, the jumper is "Open". The illustration shows a 3-pin jumper whose pin1 and pin2 are "Short" when jumper cap is placed on these 2 pins.

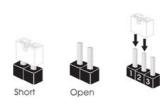

| Jumper            | Setting |                            |                             |
|-------------------|---------|----------------------------|-----------------------------|
| PS2_USB_PW1       | 1_2     | 2_3                        | Short pin2, pin3 to enable  |
| (see p.13, No. 1) |         | $\bigcirc \bullet \bullet$ | +5VSB (standby) for PS/2 or |
|                   | +5V     | +5VSB                      | USB wake up events.         |

Note: To select +5VSB, it requires 2 Amp and higher standby current provided by power supply.

| Clear CMOS Jumper  | 1_2                        | 2_3                                 |
|--------------------|----------------------------|-------------------------------------|
| (CLRCMOS1)         | $\bullet \bullet \bigcirc$ | $\bigcirc \bullet \bullet \bigcirc$ |
| (see p.13, No. 12) | Default                    | Clear CMOS                          |

Note: CLRCMOS1 allows you to clear the data in CMOS. The data in CMOS includes system setup information such as system password, date, time, and system setup parameters. To clear and reset the system parameters to default setup, please turn off the computer and unplug the power cord from the power supply. After waiting for 15 seconds, use a jumper cap to short pin2 and pin3 on CLRCMOS1 for 5 seconds. However, please do not clear the CMOS right after you update the BIOS. If you need to clear the CMOS when you just finish updating the BIOS, you must boot up the system first, and then shut it down before you do the clear-CMOS action.

# 2.9 Onboard Headers and Connectors

| À                                                    | jumper caps                   | over these he<br>ders and conn | aders and cor                 | NOT jumpers. Do NOT place<br>inectors. Placing jumper caps<br>ise permanent damage of the |
|------------------------------------------------------|-------------------------------|--------------------------------|-------------------------------|-------------------------------------------------------------------------------------------|
| Floppy Conn                                          |                               |                                |                               |                                                                                           |
| (33-pin FLOPPY1)                                     |                               | Pin1 FLOP                      | PY1                           |                                                                                           |
| (see p.13 No. 27)                                    |                               |                                |                               | the red-striped side to Pin1                                                              |
| Note: Make s                                         |                               | striped side                   | of the cable                  | is plugged into Pin1 side of the                                                          |
| Primary IDE                                          | connector (B                  | ue)                            |                               |                                                                                           |
| (39-pin IDE1, see p                                  |                               |                                | <u></u> <u></u>               |                                                                                           |
|                                                      |                               | PIN1                           | IDE1                          |                                                                                           |
|                                                      | ct the blue ei<br>e motherboa | rd 🕛                           |                               | to the IDE devices                                                                        |
| Note: Please                                         | refer to the                  |                                | r ATA 66/100/<br>f your IDE d | 133 cable<br>evice vendor for the details.                                                |
| Serial ATAII (<br>(SATAII_1:                         | Connectors                    |                                |                               | These six Serial ATAII (SATAII)<br>connectors support SATAII                              |
| see p.13, No. 19)                                    | [ <b></b> ]                   | <b>[</b> ]                     | <b></b>                       | or SATA hard disk for internal                                                            |
| (SATAII_2:<br>see p.13, No. 20)                      | SATAII_2                      | SATAII_4                       | SATAII_6                      | storage devices. The current<br>SATAII interface allows up to                             |
| (SATAII_3:<br>see p.13, No. 18)<br>(SATAII_4:        | SATAII_1                      | SATAII_3                       | SATAII_5                      | 3.0 Gb/s data transfer rate.                                                              |
| see p.13, No. 16)<br>(SATAII_5:<br>see p.13, No. 17) |                               |                                |                               |                                                                                           |
| (SATAII_6:<br>see p.13, No. 15)                      |                               |                                |                               |                                                                                           |
| À                                                    | _                             |                                |                               | ternal storage device or be<br>t eSATAII device. Please read                              |

\_\_\_\_\_

"eSATAII Interface Introduction" on page 41 for details about eSATAII

and eSATAII installation procedures.

| eSATAII Connector<br>(eSATAII_TOP: see p.13, No. 1)                                         | esatall_top       | This eSATAII connector<br>supports SATA data cable for<br>external SATAII function. The<br>current eSATAII interface<br>allows up to 3.0 Gb/s data<br>transfer rate.                                                                          |
|---------------------------------------------------------------------------------------------|-------------------|----------------------------------------------------------------------------------------------------|
| Serial ATA (SATA)<br>Data Cable<br>(Optional)                                               |                   | Either end of the SATA data cable<br>can be connected to the SATA /<br>SATAII hard disk or the SATAII<br>connector on this motherboard.<br>You can also use the SATA data<br>cable to connect SATAII_6<br>connector and eSATAII<br>connector. |
| Serial ATA (SATA)<br>Power Cable<br>(Optional)<br>connect to the SATA HDI<br>power connecto |                   | Please connect the black end of<br>SATA power cable to the power<br>connector on each drive. Then<br>connect the white end of SATA<br>power cable to the power<br>connector of the power supply.                                              |
| (9-pin USB8_9)<br>(see p.13 No. 23)                                                         |                   | Besides six default USB 2.0<br>ports on the I/O panel, there are<br>two USB 2.0 headers on this<br>motherboard. Each USB 2.0<br>header can support two USB<br>2.0 ports.                                                                      |
| (9-pin USB6_7)<br>(see p.13 No. 22)                                                         | USB_PWR           |                                                                                                    |
| USB/WiFi Header                                                                             |                   | This header can be used to sup-                                                                                                    |
| (11-pin USB/WIFI) +5v<br>(see p. 13 No. 29)                                                 | P- P+<br>GND<br>( | port 2 USB 2.0 ports. It can also<br>be used to support WiFi+AP<br>function with ASRock WiFi-802.<br>11g or WiFi-802.11n module, an<br>easy-to-use wireless local area<br>network (WLAN) adapter. It all-<br>ows you to create a wireless     |

|                                                                                                    |                                                                                               | work connectivity.                                                                                                    |
|----------------------------------------------------------------------------------------------------|-----------------------------------------------------------------------------------------------|----------------------------------------------------------------------------------------------------|
| Infrared Module Header<br>(5-pin IR1)<br>(see p.13 No. 25)                                                                                                    |                                                                                               | This header supports an optional wireless transmitting and receiving infrared module.                                                                                                    |
| Internal Audio Connectors<br>(4-pin CD1)<br>(CD1: see p.13 No. 31)                                                                                                    |                                                                                               | This connector allows you<br>to receive stereo audio input<br>from sound sources such as<br>a CD-ROM, DVD-ROM, TV<br>tuner card, or MPEG card.                                                                                                    |
| Front Panel Audio Header<br>(9-pin HD_AUDIO1)<br>(see p.13, No. 30)                                                                                                    | GND<br>PRESENCE #<br>MIC_RET<br>OOOOO<br>100000<br>100000<br>0012L<br>0012L<br>0012L<br>MIC2R | This is an interface for the front<br>panel audio cable that allows<br>convenient connection and<br>control of audio devices.                                                                                                    |
| <ul> <li>1. High Definition Audio supports Jack the chassis must support HDA to finistruction in our manual and chass</li> <li>2. If you use AC'97 audio panel, pleas header as below:         <ul> <li>A. Connect Mic_IN (MIC) to MIC2_B. Connect Audio_R (RIN) to OUT2</li> <li>C. Connect Ground (GND) to Groun</li> <li>D. MIC_RET and OUT_RET are fon need to connect them for AC'97</li> </ul> </li> </ul> |                                                                                               | Anction correctly. Please follow the is manual to install your system.<br>The install it to the front panel audio and the install it to the front panel audio and audio be and be and be a |

\_\_\_\_

convenience of wireless net-

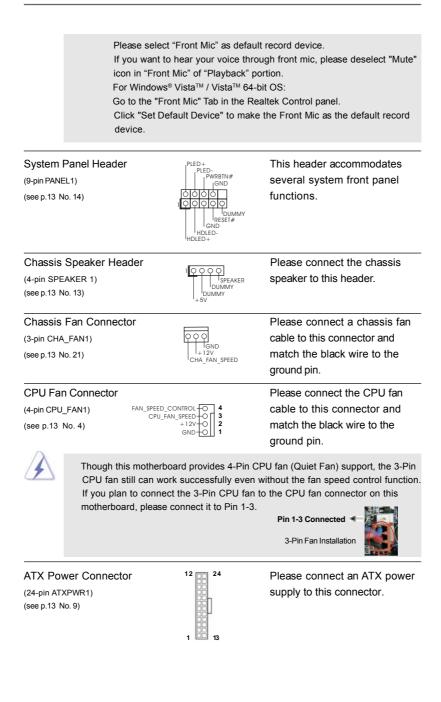

|                                                    | it can still work if<br>To use the 20-pin | erboard provides 24-pin A<br>you adopt a traditional 2<br>ATX power supply, plea<br>Pin 1 and Pin 13.                                | 0-pin ATX power supply.                                                                                                    |
|----------------------------------------------------|-------------------------------------------|----------------------------------------------------------------------------------------------------|----------------------------------------------------------------------------------------------------|
|                                                    |                                           | 20-Pin ATX P                                                                                                    | ower Supply Installation 1 13                                                                                                    |
| ATX 12V P<br>(8-pin ATX12V1<br>(see p.13 No. 3     |                                           |                                                                                                    | Please note that it is necessary<br>to connect a power supply with<br>ATX 12V plug to this connector.<br>Failing to do so will cause power<br>up failure.                                    |
| 2                                                  | connector, it can s<br>12V power supply.  | rboard provides 8-pin AT<br>till work if you adopt a tra<br>To use the 4-pin ATX po<br>upply along with Pin 1 an<br>4-Pin ATX 12V Po | aditional 4-pin ATX<br>wer supply, please                                                                                                    |
| SLI/XFIRE  <br>(4-pin SLI/XFIR<br>(see p.13 No. 3) | _ ,                                       | SLI/XFIRE_POWER1                                                                                                    | It is not necessary to use this<br>connector, but please connect it<br>with a hard disk power connecor<br>when two graphics cards are<br>plugged to this motherboard at<br>the same time.    |
| IEEE 1394 H<br>(9-pin FRONT_<br>(see p.13 No. 24   | 1394)                                     | RXTPAM_0<br>GND_<br>RXTPBM_0<br>+12V<br>GND<br>1<br>COOOO<br>+12V<br>FRXTPB_0<br>GND<br>RXTPBP_0<br>RXTPAP_0                         | Besides one default IEEE 1394<br>port on the I/O panel, there is one<br>IEEE 1394 header<br>(FRONT_1394) on this<br>motherboard. This IEEE 1394<br>header can support one IEEE<br>1394 port. |
| Serial port I<br>(9-pin COM1)<br>(see p.13 No.28   |                                           | RRXD1<br>DDTR#1<br>1CTS#1<br>1CTS#1<br>0000<br>10000<br>RRR#1<br>RRI#1<br>RRI#1<br>RRI#1<br>RRI#1<br>RRD*1<br>DDCD#1                 | This COM1 header supports a serial port module.                                                                                                    |

| HDMI_SPDIF Header<br>(3-pin HDMI_SPDIF1)<br>(see p.13 No. 32) | 1 O O<br>SND<br>+ 5V SPDIFOUT | HDMI_SPDIF header, providing<br>SPDIF audio output to HDMI VGA<br>card, allows the system to<br>connect HDMI Digital TV/<br>projector/LCD devices. Please<br>connect the HDMI_SPDIF<br>connector of HDMI VGA card to<br>this header. |
|---------------------------------------------------------------|-------------------------------|----------------------------------------------------------------------------------------------------|
| HDMI_SPDIFCable<br>(Optional)                                 | В                             | Please connect the black end (A)<br>of HDMI_SPDIF cable to the<br>HDMI_SPDIF header on the<br>motherboard. Then connect the<br>white end (B or C) of<br>HDMI_SPDIF cable to the<br>HDMI_SPDIF connector of HDMI<br>VGA card.         |
| A. black end                                                  | B. white end (2-pin)          | C. white end (3-pin)                                                                                                    |

# 2.10 HDMI SPDIF Header Connection Guide

HDMI (High-Definition Multi-media Interface) is an all-digital audio/video specification, which provides an interface between any compatible digital audio/video source, such as a set-top box, DVD player, A/V receiver and a compatible digital audio or video monitor, such as a digital television (DTV). A complete HDMI system requires a HDMI VGA card and a HDMI ready motherboard with a HDMI\_SPDIF header. This motherboard is equipped with a HDMI\_SPDIF header, which provides SPDIF audio output to HDMI VGA card, allows the system to connect HDMI Digital TV/projector/ LCD devices. To use HDMI function on this motherboard, please carefully follow the below steps.

Step 1. Install the HDMI VGA card to the PCI Express Graphics slot on this

motherboard. For the proper installation of HDMI VGA card, please refer to the installation guide on page 20.

Connect the black end (A) of HDMI\_SPDIF cable to the Step 2. HDMI\_SPDIF header (HDMI\_SPDIF1, yellow, see page 13, No. 32) on the motherboard.

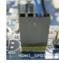

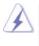

Make sure to correctly connect the HDMI\_SPDIF cable to the motherboard and the HDMI VGA card according to the same pin definition. For the pin definition of HDMI\_SPDIF header and HDMI\_SPDIF cable connectors, please refer to page 39. For the pin definition of HDMI SPDIF connectors on HDMI VGA card, please refer to the user manual of HDMI VGA card vendor. Incorrect connection may cause permanent damage to this motherboard and the HDMI VGA card.

Connect the white end (B or C) of HDMI\_SPDIF cable to the HDMI\_SPDIF Step 3. connector of HDMI VGA card. (There are two white ends (2-pin and 3-pin) on HDMI SPDIF cable. Please choose the appropriate white end according to the HDMI\_SPDIF connector of the HDMI VGA card you install

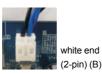

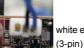

white end (3-pin) (C)

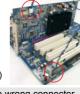

Please do not connect the white end of HDMI SPDIF cable to the wrong connector

of HDMI VGA card or other VGA card. Otherwise, the motherboard and the VGA card may be damaged. For example, this picture shows the wrong example of connecting HDMI SPDIF cable to the fan connector of PCI Express VGA card. Please refer to the VGA card user manual for connector usage in advance

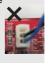

Step 4. Connect the HDMI output connector on HDMI VGA card to HDMI device, such as HDTV. Please refer to the user manual of HDTV and HDMI VGA card vendor for detailed connection procedures.

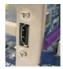

Step 5. Install HDMI VGA card driver to your system.

# 2.11 eSATAII Interface Introduction

#### What is eSATAII?

This motherboard supports eSATAII interface, the external SATAII specification. eSATAII allows you to enjoy the SATAII function provided by the I/O of your computer, offering the high speed data transfer rate up to 3.0Gb/s, and the convenient mobility like USB. eSATAII is equipped with Hot Plug capability that enables you to exchange drives easily. For example, with eSATAII interface, you may simply plug your eSATAII hard disk to the eSATAII ports instead of opening your chassis to exchange your SATAII hard disk. Currently, on the market, the data transfer rate of USB 2.0 is up to 480Mb/s, and for IEEE 1394 is up to 400Mb/ s. However, eSATAII provides the data transfer rate up to 3000Mb/s, which is much higher than USB 2.0 and IEEE 1394, and still keeps the convenience of Hot Plug feature. Therefore, on the basis of the advantageous transfer speed and the facilitating mobile capability, in the near future, eSATAII will replace USB 2.0 and IEEE 1394 to be a trend for external interface.

#### NOTE:

- If you set "SATA Operation Mode" option in BIOS setup to AHCI or RAID mode, Hot Plug function is supported with eSATAII devices. Therefore, you can insert or remove your eSATAII devices to the eSATAII ports while the system is power-on and in working condition.
- If you set "SATA Operation Mode" option in BIOS setup to IDE mode, Hot Plug function is not supported with eSATAII devices. If you still want to use eSATAII function in IDE mode, please insert or remove your eSATAII devices to the eSATAII ports only when the system is power-off.
- 3. If you want to use the eSATAII HDD as an OS disk, please set "SATA Operation Mode" option in BIOS setup to IDE mode. If you want to use the eSATAII HDD as a removable data disk, please set "SATA Operation Mode" option in BIOS setup to RAID mode. If you want to add the eSATAII HDD as a RAID disk, please set "SATA Operation Mode" option in BIOS setup to RAID mode.
- 4. Please do not configure your eSATAII HDD as a RAID disk; otherwise, it may affect the Hot Plug function that eSATAII HDD should have.
- 5. Please refer to page 49 to 52 for detailed information of RAID mode, IDE mode and AHCI mode.

#### How to install eSATAII?

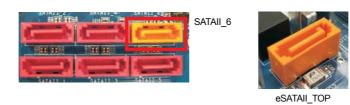

In order to enable the eSATAII port of the I/O shield, you need to connect the 1. orange SATAII connector (SATAII\_6; see p.13 No.15) and the eSATAII connector (eSATAII\_TOP; see p.13 No.1) with a SATA data cable first.

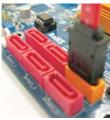

to the orange SATAII

connector (SATAII\_6)

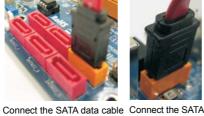

data cable to the eSATAII connector

(eSATAII\_TOP)

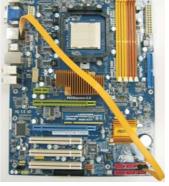

Use the eSATAII device cable to connect eSATAII device and the eSATAII port 2. of the I/O shield according to the eSATAII connector that you connect the SATA data cable.

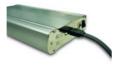

Connect one end of the eSATAII device cable to eSATAII device

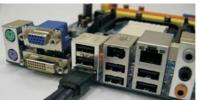

Connect the other end of the eSATAII device cable to eSATAII port of the I/O shield

| Comparison between eSATAII and | other | devices |
|--------------------------------|-------|---------|
|--------------------------------|-------|---------|

\_\_\_\_\_

I

| IEEE 1394      | 400Mb/s            |
|----------------|--------------------|
| USB 2.0        | 480Mb/s            |
| SATA           | 1.5Gb/s (1500Mb/s) |
| eSATAII/SATAII | 3.0Gb/s (3000Mb/s) |

\_\_\_\_

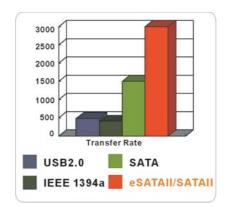

# 2.12 SATAII Hard Disk Setup Guide

Before installing SATAII hard disk to your computer, please carefully read below SATAII hard disk setup guide. Some default setting of SATAII hard disks may not be at SATAII mode, which operate with the best performance. In order to enable SATAII function, please follow the below instruction with different vendors to correctly adjust your SATAII hard disk to SATAII mode in advance; otherwise, your SATAII hard disk may fail to run at SATAII mode.

#### Western Digital

|  | 7 5 3 1 |
|--|---------|
|  | 8642000 |

If pin 5 and pin 6 are shorted, SATA 1.5Gb/s will be enabled. On the other hand, if you want to enable SATAII 3.0Gb/s, please remove the jumpers from pin 5 and pin 6.

#### SAMSUNG

| [{] | 7531<br>8642 |
|-----|--------------|
|-----|--------------|

If pin 3 and pin 4 are shorted, SATA 1.5Gb/s will be enabled. On the other hand, if you want to enable SATAII 3.0Gb/s, please remove the jumpers from pin 3 and pin 4.

#### HITACHI

Please use the Feature Tool, a DOS-bootable tool, for changing various ATA features. Please visit HITACHI's website for details: http://www.hitachigst.com/hdd/support/download.htm

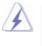

The above examples are just for your reference. For different SATAII hard disk products of different vendors, the jumper pin setting methods may not be the same. Please visit the vendors' website for the updates.

# 2.13 Serial ATA (SATA) / Serial ATAII (SATAII) Hard Disks Installation

This motherboard adopts AMD SB750 south bridge chipset that supports Serial ATA (SATA) / Serial ATAII (SATAII) hard disks and RAID (RAID 0, RAID 1, RAID 5, RAID 10 and JBOD) functions. You may install SATA / SATAII hard disks on this motherboard for internal storage devices. This section will guide you to install the SATA / SATAII hard disks.

- STEP 1: Install the SATA / SATAII hard disks into the drive bays of your chassis.
- STEP 2: Connect the SATA power cable to the SATA / SATAII hard disk.
- STEP 3: Connect one end of the SATA data cable to the motherboard's SATAII connector.
- STEP 4: Connect the other end of the SATA data cable to the SATA / SATAII hard disk.

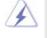

- If you plan to use RAID 0 or RAID 1 function, you need to install at least 2 SATA / SATAII hard disks. If you plan to use RAID 5 function, you need to install at least 3 SATA / SATAII hard disks. If you plan to use RAID 0+1 or RAID 10 function, you need to install 4 SATA / SATAII hard disks.
- It is recommended to build RAID on internal SATAII ports. In other words, if SATAII\_6 is used for eSATAII port, please build RAID on other SATAII ports.

# 2.14 Hot Plug and Hot Swap Functions for SATA / SATAII HDDs

This motherboard supports Hot Plug and Hot Swap functions for SATA / SATAII Devices in RAID / AHCI mode. AMD SB750 south bridge chipset provides hardware support for Advanced Host controller Interface (AHCI), a new programming interface for SATA host controllers developed thru a joint industry effort. AHCI also provides usability enhancements such as Hot Plug.

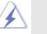

#### NOTE What is Hot Plug Function?

If the SATA / SATAII HDDs are NOT set for RAID configuration, it is called "Hot Plug" for the action to insert and remove the SATA / SATAII HDDs while the system is still power-on and in working condition. However, please note that it cannot perform Hot Plug if the OS has been installed into the SATA / SATAII HDD.

#### What is Hot Swap Function?

If SATA / SATAII HDDs are built as RAID 1 or RAID 5 then it is called "Hot Swap" for the action to insert and remove the SATA / SATAII HDDs while the system is still power-on and in working condition.

eSATAII is equipped with Hot Plug capability that enables you to exchange drives easily. For example, with eSATAII interface, you may simply plug your eSATAII devices to the eSATAII ports instead of opening your chassis to exchange your SATAII hard disk.

# 2.15 SATA / SATAII HDD Hot Plug Feature and Operation Guide

This motherboard supports Hot Plug feature for SATA / SATAII HDD in RAID / AHCI mode. Please read below operation guide of SATA / SATAII HDD Hot Plug feature carefully. Before you process the SATA / SATAII HDD Hot Plug, please check below cable accessories from the motherboard gift box pack.

- A. 7-pin SATA data cable
- B. SATA power cable with SATA 15-pin power connector interface

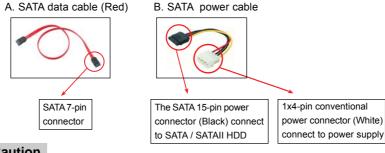

# Caution

- 1. Without SATA 15-pin power connector interface, the SATA / SATAII Hot Plug cannot be processed.
- Even some SATA / SATAII HDDs provide both SATA 15-pin power connector and IDE 1x4-pin conventional power connector interfaces, the IDE 1x4-pin conventional power connector interface is definitely not able to support Hot Plug and will cause the HDD damage and data loss.

#### Points of attention, before you process the Hot Plug:

- 1. Below operation procedure is designed only for our motherboard, which supports SATA / SATAII HDD Hot Plug.
  - \* The SATA / SATAII Hot Plug feature might not be supported by the chipset because of its limitation, the SATA / SATAII Hot Plug support information of our motherboard is indicated in the product spec on our website: <u>www.asrock.com</u>
- 2. Make sure your SATA / SATAII HDD can support Hot Plug function from your dealer or HDD user manual. The SATA / SATAII HDD, which cannot support Hot Plug function, will be damaged under the Hot Plug operation.
- Please make sure the SATA / SATAII driver is installed into system properly. The latest SATA / SATAII driver is available on our support website: www.asrock.com
- Make sure to use the SATA power cable & data cable, which are from our motherboard package.
- Please follow below instructions step by step to reduce the risk of HDD crash or data loss.

# How to Hot Plug a SATA / SATAII HDD:

Points of attention, before you process the Hot Plug:

Please do follow below instruction sequence to process the Hot Plug, improper procedure will cause the SATA / SATAII HDD damage and data loss.

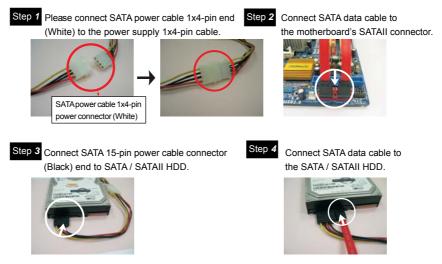

# How to Hot Unplug a SATA / SATAII HDD:

Points of attention, before you process the Hot Unplug: Please do follow below instruction sequence to process the Hot Unplug, improper procedure will cause the SATA / SATAII HDD damage and data loss.

Step 1 Unplug SATA data cable from SATA / SATAII HDD side.

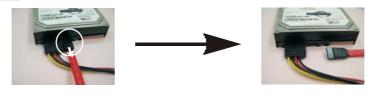

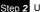

Step 2 Unplug SATA 15-pin power cable connector (Black) from SATA / SATAII HDD side.

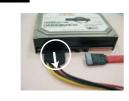

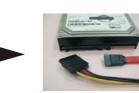

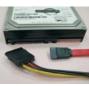

# 2.16 Driver Installation Guide

To install the drivers to your system, please insert the support CD to your optical drive first. Then, the drivers compatible to your system can be auto-detected and listed on the support CD driver page. Please follow the order from up to bottom side to install those required drivers. Therefore, the drivers you install can work properly.

# 2.17 Installing Windows<sup>®</sup> XP / XP 64-bit / Vista<sup>™</sup> / Vista<sup>™</sup> 64-bit With RAID Functions

If you want to install Windows<sup>®</sup> XP, Windows<sup>®</sup> XP 64-bit, Windows<sup>®</sup> Vista<sup>™</sup> or Windows<sup>®</sup> Vista<sup>™</sup> 64-bit on a RAID disk composed of 2 or more SATA / SATAII HDDs with RAID functions, please follow below procedures according to the OS you install.

# 2.17.1 Installing Windows® XP / XP 64-bit With RAID Functions

If you want to install Windows<sup>®</sup> XP or Windows<sup>®</sup> XP 64-bit on a RAID disk composed of 2 or more SATA / SATAII HDDs with RAID functions, please follow below steps.

#### STEP 1: Set up BIOS.

- A. Enter BIOS SETUP UTILITY → Advanced screen → IDE Configuration.
- B. Set the "SATA Operation Mode" option to [RAID].

#### STEP 2: Make a SATA / SATAII Driver Diskette.

- Insert the ASRock Support CD into your optical drive to boot your system.
   (There are two ASRock Support CD in the motherboard gift box pack, please choose the one for Windows<sup>®</sup> XP / XP 64-bit.)
- B. During POST at the beginning of system boot-up, press <F11> key, and then a window for boot devices selection appears. Please select CD-ROM as the boot device.
- C. When you see the message on the screen, "Generate Serial ATA driver diskette [YN]?", press <Y>.
- D. Then you will see these messages,

#### Please insert a blank

#### formatted diskette into floppy

# drive A:

# press any key to start

- Please insert a floppy diskette into the floppy drive, and press any key.
- E. The system will start to format the floppy diskette and copy SATA / SATAII drivers into the floppy diskette.

#### STEP 3: Use "RAID Installation Guide" to set RAID configuration.

Before you start to configure RAID function, you need to check the RAID installation guide in the Support CD for proper configuration. Please refer to the BIOS RAID installation guide part of the document in the following path in the Support CD:

.. \ RAID Installation Guide

#### STEP 4: Install Windows® XP / Windows® XP 64-bit OS on your system.

After step 1, 2, 3, you can start to install Windows® XP / Windows® XP 64-bit OS on your system. At the beginning of Windows® setup, press F6 to install a third-party RAID driver. When prompted, insert the SATA / SATAII driver diskette containing the AMD RAID driver. After reading the floppy disk, the driver will be presented. Select the driver to install according to the OS you install. (Select "AMD AHCI Compatible RAID Controller-x64 platform" for Windows® XP, or "AMD AHCI Compatible RAID Controller-x64 platform" for Windows® XP 64-bit.)

- NOTE. If you install Windows® XP / Windows® XP 64-bit on IDE HDDs and want to manage (create, convert, delete, or rebuild) RAID functions on SATA / SATAII HDDs, you still need to set up "SATA Operation Mode" to [RAID] first. Then, please set the RAID configuration by using the Windows RAID installation guide in the following path in the Support CD:
  - .. \ RAID Installation Guide

# 2.17.2 Installing Windows<sup>®</sup> Vista<sup>™</sup> / Vista<sup>™</sup> 64-bit With RAID Functions

If you want to install Windows<sup>®</sup> Vista<sup>™</sup> or Windows<sup>®</sup> Vista<sup>™</sup> 64-bit on a RAID disk composed of 2 or more SATA / SATAII HDDs with RAID functions, please follow below steps.

#### STEP 1: Set up BIOS.

A. Enter BIOS SETUP UTILITY  $\rightarrow$  Advanced screen  $\rightarrow$  IDE Configuration.

B. Set the "SATA Operation Mode" option to [RAID].

#### STEP 2: Use "RAID Installation Guide" to set RAID configuration.

Before you start to configure RAID function, you need to check the RAID installation guide in the Support CD for proper configuration. Please refer to the BIOS RAID installation guide part of the document in the following path in the Support CD:

#### .. \ RAID Installation Guide

STEP 3: Install Windows<sup>®</sup> Vista<sup>™</sup> / Vista<sup>™</sup> 64-bit OS on your system.

Insert the Windows<sup>®</sup> Vista<sup>™</sup> / Windows<sup>®</sup> Vista<sup>™</sup> 64-bit optical disk into the optical drive to boot your system, and follow the instruction to install Windows<sup>®</sup> Vista<sup>™</sup> / Windows<sup>®</sup> Vista<sup>™</sup> 64-bit OS on your system. When you see "Where do you want to install Windows?" page, please insert the ASRock Support CD into your optical drive, and click the "Load Driver" button on the left on the bottom to load the AMD RAID drivers. AMD RAID drivers are in the following path in our Support CD:

(There are two ASRock Support CD in the motherboard gift box pack, please

choose the one for Windows<sup>®</sup> Vista<sup>™</sup> / Vista<sup>™</sup> 64-bit.)

.. \ I386 (For Windows<sup>®</sup> Vista<sup>™</sup>OS)

..\AMD64 (For Windows<sup>®</sup> Vista<sup>™</sup>64-bit OS)

After that, please insert Windows<sup>®</sup> Vista<sup>™</sup> / Windows<sup>®</sup> Vista<sup>™</sup> 64-bit optical disk into the optical drive again to continue the installation.

- NOTE1. If you install Windows<sup>®</sup> Vista<sup>™</sup> / Windows<sup>®</sup> Vista<sup>™</sup> 64-bit on IDE HDDs and want to manage (create, convert, delete, or rebuild) RAID functions on SATA / SATAII HDDs, you still need to set up "SATA Operation Mode" to [RAID] in BIOS first. Then, please set the RAID configuration by using the Windows RAID installation guide in the following path in the Support CD:
  - .. \ RAID Installation Guide
- NOTE2. Currently, if you install Windows<sup>®</sup> Vista<sup>™</sup> / Windows<sup>®</sup> Vista<sup>™</sup> 64-bit on IDE HDDs and there are no SATA / SATAII device used, please set up "SATA Operation Mode" to [non-RAID] in BIOS.

# 2.18 Installing Windows<sup>®</sup> XP / XP 64-bit / Vista<sup>™</sup> / Vista<sup>™</sup> 64-bit Without RAID Functions

If you want to install Windows<sup>®</sup> XP, Windows<sup>®</sup> XP 64-bit, Windows<sup>®</sup> Vista<sup>™</sup> or Windows<sup>®</sup> Vista<sup>™</sup> 64-bit OS on your SATA / SATAII HDDs and eSATAII devices without RAID functions, please follow below procedures according to the OS you install.

NOTE. Please notice in SATA AHCI ROM, the SATA ID description will start from 0000 to 0005, which is not correspondent to the SATAII port naming rule (SATAII\_1 to SATAII\_6) on this motherboard.

# 2.18.1 Installing Windows<sup>®</sup> XP / XP 64-bit Without RAID Functions

If you want to install Windows<sup>®</sup> XP or Windows<sup>®</sup> XP 64-bit on your SATA / SATAII HDDs without RAID functions, please follow below steps.

Using SATA / SATAII HDDs and eSATAII devices with NCQ and Hot Plug functions

#### STEP 1: Set Up BIOS.

A. Enter BIOS SETUP UTILITY  $\rightarrow$  Advanced screen  $\rightarrow$  IDE Configuration.

B. Set the "SATA Operation Mode" option to [IDE].

#### STEP 2: Make a SATA / SATAII driver diskette.

Make a SATA / SATAII driver diskette by following section 2.17.1 step 2 on page 49.

#### STEP 3: Set Up BIOS.

- A. Enter BIOS SETUP UTILITY  $\rightarrow$  Advanced screen  $\rightarrow$  IDE Configuration.
- B. Set the "SATA Operation Mode" option to [AHCI].

#### STEP 4: Install Windows® XP / Windows® XP 64-bit OS on your system.

After step 1, 2, 3, you can start to install Windows® XP / Windows® XP 64-bit OS on your system. At the beginning of Windows® setup, press F6 to install a third-party AHCI driver. When prompted, insert the SATA / SATAII driver diskette containing the AMD AHCI driver. After reading the floppy disk, the driver will be presented. Select the driver to install according to the OS you install. (Select "AMD AHCI Compatible RAID Controller-

x86 platform" for Windows<sup>®</sup> XP, or "AMD AHCI Compatible RAID Controller-x64 platform" for Windows<sup>®</sup> XP 64-bit.)

Using SATA / SATAII HDDs and eSATAII devices without NCQ and Hot Plug functions

#### STEP 1: Set up BIOS.

A. Enter BIOS SETUP UTILITY → Advanced screen→ IDE Configuration.

B. Set the "SATA Operation Mode" option to [IDE].

STEP 2: Install Windows® XP / Windows® XP 64-bit OS on your system.

# 2.18.2 Installing Windows<sup>®</sup> Vista<sup>™</sup> / Vista<sup>™</sup> 64-bit Without RAID Functions

If you want to install Windows<sup>®</sup> Vista<sup>™</sup> or Windows<sup>®</sup> Vista<sup>™</sup> 64-bit on your SATA / SATAII HDDs without RAID functions, please follow below steps.

Using SATA / SATAII HDDs and eSATAII devices with NCQ and Hot Plug functions

#### STEP 1: Set Up BIOS.

A. Enter BIOS SETUP UTILITY → Advanced screen → IDE Configuration.

B. Set the "SATA Operation Mode" option to [AHCI].

STEP 2: Install Windows<sup>®</sup> Vista<sup>™</sup> / Vista<sup>™</sup> 64-bit OS on your system.

Insert the Windows<sup>®</sup> Vista<sup>™</sup> / Windows<sup>®</sup> Vista<sup>™</sup> 64-bit optical disk into the optical drive to boot your system, and follow the instruction to install Windows<sup>®</sup> Vista<sup>™</sup> / Windows<sup>®</sup> Vista<sup>™</sup> 64-bit OS on your system. When you see "Where do you want to install Windows?" page, please insert the ASRock Support CD into your optical drive, and click the "Load Driver" button on the left on the bottom to load the AMD AHCI drivers. AMD AHCI drivers are in the following path in our Support CD:

(There are two ASRock Support CD in the motherboard gift box pack, please choose the one for Windows<sup>®</sup> Vista<sup>™</sup> / Vista<sup>™</sup> 64-bit.)

.. \ I386 (For Windows<sup>®</sup> Vista<sup>™</sup>OS)

.. \ AMD64 (For Windows<sup>®</sup> Vista<sup>™</sup> 64-bit OS)

After that, please insert Windows<sup>®</sup> Vista<sup>™</sup> / Windows<sup>®</sup> Vista<sup>™</sup> 64-bit optical disk into the optical drive again to continue the installation.

#### Using SATA / SATAII HDDs and eSATAII devices without NCQ and Hot Plug functions

#### STEP 1: Set up BIOS.

A. Enter BIOS SETUP UTILITY → Advanced screen → IDE Configuration.

B. Set the "SATA Operation Mode" option to [IDE].

STEP 2: Install Windows<sup>®</sup> Vista<sup>™</sup> / Vista<sup>™</sup> 64-bit OS on your system.

# 2.19 Untied Overclocking Technology

This motherboard supports Untied Overclocking Technology, which means during overclocking, FSB enjoys better margin due to fixed PCI / PCIE buses. Before you enable Untied Overclocking function, please enter "Overclock Mode" option of BIOS setup to set the selection from [Auto] to [CPU, PCIE, Async.]. Therefore, CPU FSB is untied during overclocking, but PCI / PCIE buses are in the fixed mode so that FSB can operate under a more stable overclocking environment.

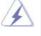

Please refer to the warning on page 8 for the possible overclocking risk before you apply Untied Overclocking Technology.

# 3. BIOS SETUP UTILITY

# 3.1 Introduction

This section explains how to use the BIOS SETUP UTILITY to configure your system. The SPI Memory on the motherboard stores the BIOS SETUP UTILITY. You may run the BIOS SETUP UTILITY when you start up the computer. Please press <F2> during the Power-On-Self-Test (POST) to enter the BIOS SETUP UTILITY, otherwise, POST will continue with its test routines.

If you wish to enter the BIOS SETUP UTILITY after POST, restart the system by pressing <Ctl> + <Alt> + <Delete>, or by pressing the reset button on the system chassis. You may also restart by turning the system off and then back on.

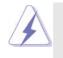

Because the BIOS software is constantly being updated, the following BIOS setup screens and descriptions are for reference purpose only, and they may not exactly match what you see on your screen.

# 3.1.1 BIOS Menu Bar

The top of the screen has a menu bar with the following selections:

| Main         | To set up the system time/date information                               |
|--------------|--------------------------------------------------------------------------|
| Advanced     | To set up the advanced BIOS features                                     |
| H/W Monitor  | To display current hardware status                                       |
| Boot         | To set up the default system device to locate and load the               |
|              | Operating System                                                         |
| Security     | To set up the security features                                          |
| Exit         | To exit the current screen or the BIOS SETUP UTILITY                     |
| Use < ←> key | or < $\rightarrow$ > key to choose among the selections on the menu bar, |

and then press <Enter> to get into the sub screen.

# 3.1.2 Navigation Keys

Please check the following table for the function description of each navigation key.

| Navigation Key(s) | Function Description                                  |
|-------------------|-------------------------------------------------------|
| ← / →             | Moves cursor left or right to select Screens          |
| ↑/↓               | Moves cursor up or down to select items               |
| +/-               | To change option for the selected items               |
| <enter></enter>   | To bring up the selected screen                       |
| <f1></f1>         | To display the General Help Screen                    |
| <f9></f9>         | To load optimal default values for all the settings   |
| <f10></f10>       | To save changes and exit the BIOS SETUP UTILITY       |
| <esc></esc>       | To jump to the Exit Screen or exit the current screen |

# 3.2 Main Screen

When you enter the BIOS SETUP UTILITY, the Main screen will appear and display the system overview.

| Main Sm                                            | art Advanced H/W Monitor Boot                                  | Security Exit                              |
|----------------------------------------------------|----------------------------------------------------------------|--------------------------------------------|
| System Overvi                                      | ew                                                             | Use [Enter], [TAB]                         |
| System Time<br>System Date                         | [17:00:09]<br>[Mon 07/04/2008]                                 | or [SHIFT-TAB] to select a field.          |
| BIOS Version<br>Processor Type                     |                                                                | Use [+] or [-] to<br>configure system Time |
| Processor Speed<br>Microcode Upda<br>L1 Cache Size | : 2400MHz<br>tte: 40F32/62                                     | +→ Select Screen                           |
| L2 Cache Size                                      | : 2048KB                                                       | 14 Select Item<br>+- Change Field          |
| Total Memory                                       | :1024MB with 128MB shared memory<br>Single-Channel Memory Mode | Tab Select Field<br>F1 General Help        |
| DDRII1                                             | :1024MB/266MHz (DDRII533)                                      | F9 Load Defaults                           |
| DDRII2                                             | : None                                                         | F10 Save and Exit                          |
| DDRII3                                             | : None                                                         | ESC Exit                                   |
| DDRII4                                             | : None                                                         |                                            |

System Time [Hour:Minute:Second] Use this item to specify the system time. System Date [Day Month/Date/Year] Use this item to specify the system date.

#### 3.3 Smart Screen

In the Smart screen, you can load the BIOS setup according to your requirements.

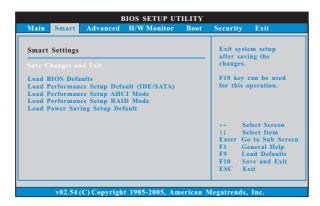

#### Save Changes and Exit

When you select this option, it will pop-out the following message, "Save configuration changes and exit setup?" Select [OK] to save the changes and exit the BIOS SETUP UTILITY.

#### Load BIOS Defaults

Load BIOS default values for all the setup questions. F9 key can be used for this operation.

# Load Performance Setup Default (IDE/SATA)

This performance setup default may not be compatible with all system configurations. If system boot failure occurs after loading, please resume optimal default settings. F5 key can be used for this operation.

#### Load Performance Setup AHCI Mode

This performance setup AHCI mode may not be compatible with all system configurations. If system boot failure occurs after loading, please resume optimal default settings. F3 key can be used for this operation.

#### Load Performance Setup RAID Mode

This performance setup RAID mode may not be compatible with all system configurations. If system boot failure occurs after loading, please resume optimal default settings. F4 key can be used for this operation.

#### Load Power Saving Setup Default

Load power saving setup default. F6 key can be used for this operation.

# 3.4 Advanced Screen

In this section, you may set the configurations for the following items: CPU Configuration, Chipset Configuration, ACPI Configuration, IDE Configuration, PCIPnP Configuration, Floppy Configuration, SuperIO Configuration, and USB Configuration.

| Advanced Settings     Options for CPU       WARNING : Setting wrong values in below sections<br>may cause system to malfunction.        > CPU Configuration<br>> ACPI Configuration<br>> DIDE Configuration<br>> PCIPnP Configuration<br>> SuperIO Configuration<br>> USB Configuration<br>> USB Configuration     Select Screen<br>11 Select Item<br>Enter Go to Sub Screen<br>F1 General Help<br>PF Load Defaults | Main Smart                                                                                                    | I<br>Advanced                                                                                | BIOS SETUP UT | Security                                   | Exit                                                                                                    |
|----------------------------------------------------------------------------------------------------|----------------------------------------------------------------------------------------------------|----------------------------------------------------------------------------------------------|---------------|--------------------------------------------|----------------------------------------------------------------------------------------------------|
| F10 Save and Exit<br>ESC Exit                                                                                                    | Advanced Sett<br>WARNING : See<br>> CPU Configur<br>> Chipset Config<br>> ACPI Configur<br>> IDE Configur<br>> PCIPnP Confi<br>> Floppy Config<br>> SuperIO Conf | tting wrong va<br>y cause system<br>guration<br>guration<br>ation<br>iguration<br>figuration |               | Option<br>†4<br>Enter f<br>F1<br>F9<br>F10 | s for CPU<br>Select Screen<br>Select Item<br>Ge to Sub Scree<br>General Help<br>Load Defaults<br>Save and Exis |

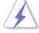

Setting wrong values in this section may cause the system to malfunction.

# 3.4.1 CPU Configuration

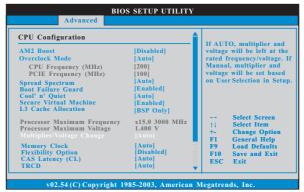

#### AM2 Boost

This option appears only when you adopt AM2 CPU. If you set this option to [Enabled], you will enable ASRock AM2 Boost function, which will improve the memory performance. The default value is [Disabled]. Please refer to caution 18 on page 10 for details.

#### **Overclock Mode**

Use this to select Overclock Mode. The default value is [Auto]. Configuration options: [Auto], [CPU, PCIE, Sync.], [CPU, PCIE, Async.] and [Optimized].

#### **CPU Frequency (MHz)**

Use this option to adjust CPU frequency.

# PCIE Frequency (MHz)

Use this option to adjust PCIE frequency.

# Spread Spectrum

This item should always be [Auto] for better system stability.

#### **Boot Failure Guard**

Enable or disable the feature of Boot Failure Guard.

#### Cool 'n' Quiet

Use this item to enable or disable AMD's Cool 'n' Quiet<sup>™</sup> technology. The default value is [Auto]. Configuration options: [Auto], [Enabled] and [Disabled]. If you install Windows<sup>®</sup> Vista<sup>™</sup> and want to enable this function, please set this item to [Enabled]. Please note that enabling this function may reduce CPU voltage and memory frequency, and lead to system stability or compatibility issue with some memory modules or power supplies. Please set this item to [Disable] if above issue occurs.

#### Secure Virtual Machine

This option appears only when you adopt AM2 CPU. When this option is set to [Enabled], a VMM (Virtual Machine Architecture) can utilize the additional hardware capabilities provided by AMD-V. The default value is [Enabled]. Configuration options: [Enabled] and [Disabled].

#### L3 Cache Allocation

This option appears only when you adopt Phenom CPU. The default value is [BSP Only]. Configuration options: [BSP Only] and [All Cores].

#### Processor Maximum Frequency

It will display Processor Maximum Frequency for reference.

#### North Bridge Maximum Frequency

This option appears only when you adopt Phenom CPU. It will display North Bridge Maximum Frequency for reference.

#### **Processor Maximum Voltage**

It will display Processor Maximum Voltage for reference.

#### Multiplier/Voltage Change

This item is set to [Auto] by default. If it is set to [Manual], you may adjust the value of Processor Frequency and Processor Voltage. However, it is recommended to keep the default value for system stability.

| Advanced                    |                 |                                                     |
|-----------------------------|-----------------|-----------------------------------------------------|
| CPU Configuration           | <b>(</b>        | If AUTO multipling and                              |
| AM2 Boost                   | [Disabled]      | If AUTO, multiplier and voltage will be left at the |
| Overclock Mode              | [Auto]          | rated frequency/voltage. It                         |
| CPU Frequency (MHz)         | [200]           | Manual, multiplier and                              |
| PCIE Frequency (MHz)        | [100]           | voltage will be set based                           |
| Spread Spectrum             | [Auto]          | on User Selection in Setup                          |
| Boot Failure Guard          | [Enabled]       |                                                     |
| Cool' n' Quiet              | [Auto]          |                                                     |
| Secure Virtual Machine      | [Enabled]       |                                                     |
| L3 Cache Allocation         | [BSP Only]      |                                                     |
| Processor Maximum Frequency | x15.0 3000 MHz  | ++ Select Screen                                    |
| Processor Maximum Voltage   | 1.400 V         | ↑↓ Select Item<br>+- Change Ontion                  |
|                             | [Manual]        |                                                     |
| Processor Frequency         | [x9.0 1800 MHz] | F1 General Help<br>F9 Load Defaults                 |
| Processor Voltage           | [1.350 V]       | F9 Load Defaults<br>F10 Save and Exit               |
| Memory Clock                | [Auto]          | ESC Exit                                            |
| Flexibility Option          | [Disabled]      | ·                                                   |

#### **Processor Frequency**

This option appears only when you adopt AM2 CPU. This item will show when "Multiplier/Voltage Change" is set to [Manual]; otherwise, it will be hidden. The range of the value depends on the CPU you adopt on this motherboard. However, for system stability, it is not recommended to adjust the value of this item.

#### **Processor Voltage**

This option appears only when you adopt AM2 CPU. This item will show when "Multiplier/Voltage Change" is set to [Manual]; otherwise, it will be hidden. The range of the value depends on the CPU you adopt on this motherboard. However, for safety and system stability, it is not recommended to adjust the value of this item.

#### **Processor Target Frequency**

This option appears only when you adopt Phenom CPU. This item will show when "Multiplier/Voltage Change" is set to [Manual]; otherwise, it will be hidden. The range of the value depends on the CPU you adopt on this motherboard. However, for system stability, it is not recommended to adjust the value of this item.

#### North Bridge Target Frequency

This option appears only when you adopt Phenom CPU. This item will show when "Multiplier/Voltage Change" is set to [Manual]; otherwise, it will be hidden. The range of the value depends on the CPU you adopt on this motherboard. However, for safety and system stability, it is not recommended to adjust the value of this item.

#### **CPU Frequency Multiplier**

This option appears only when you adopt Phenom CPU. However, for safety and system stability, it is not recommended to adjust the value of this item.

# **CPU Frequency Divider**

This option appears only when you adopt Phenom CPU. However, for safety and system stability, it is not recommended to adjust the value of this item.

#### **CPU Voltage**

This option appears only when you adopt Phenom CPU. It allows you to adjust the value of CPU voltage. However, for safety and system stability, it is not recommended to adjust the value of this item.

#### **NB Frequency Multiplier**

This option appears only when you adopt Phenom CPU. However, for safety and system stability, it is not recommended to adjust the value of this item.

#### **NB Voltage**

This option appears only when you adopt Phenom CPU. It allows you to adjust the value of NB voltage. However, for safety and system stability, it is not recommended to adjust the value of this item.

#### Memory Clock

This item can be set by the code using [Auto]. You can set one of the standard values as listed: [200 MHz (DDR2 400)], [266 MHz (DDR2 533)],

[333 MHz (DDR2 667)] and [400MHz (DDR2 800)]. If you adopt Phenom CPU, there is one more option: [533MHz (DDR2 1066)]

#### **Flexibility Option**

The default value of this option is [Disabled]. It will allow better tolerance for memory compatibility when it is set to [Enabled].

## CAS Latency (CL)

Use this item to adjust the means of memory accessing. Configuration options: [Auto], [3CLK], [4CLK], [5CLK] and [6CLK]. The default value is [Auto].

#### TRCD

Use this to adjust TRCD values. Configuration options: [Auto], [3CLK], [4CLK], [5CLK] and [6CLK]. The default value is [Auto].

### TRP

Use this to adjust TRP values. Configuration options: [Auto], [3CLK], [4CLK], [5CLK] and [6CLK]. The default value is [Auto].

#### TRTP

Use this to adjust TRTP values. Configuration options: [Auto], [2-4CLK] and [3-5CLK]. The default value is [Auto].

# TRAS

Use this to adjust TRAS values. Configuration options: [Auto], [5CLK] to [18CLK]. The default value is [Auto].

# TRRD

Use this to adjust TRRD values. Configuration options: [Auto], [2CLK], [3CLK], [4CLK] and [5CLK]. The default value is [Auto].

#### TRC

Use this to adjust TRC values. Configuration options: [11CLK] to [25CLK]. The default value is [Auto].

#### TWR

Use this to adjust TWR values. Configuration options: [Auto], [3CLK], [4CLK], [5CLK] and [6CLK]. The default value is [Auto].

#### TWTR

Use this to adjust TWTR values. Configuration options: [Auto], [1CLK], [2CLK] and [3CLK]. The default value is [Auto].

# TRWTTO

This option appears only when you adopt AM2 CPU. Use this to adjust TRWTTD values. Configuration options: [Auto], [2CLK], [3CLK], [4CLK], [5CLK], [6CLK], [7CLK], [8CLK] and [9CLK]. The default value is [Auto].

### TWRRD

This option appears only when you adopt AM2 CPU. Use this to adjust TWRRD values. Configuration options: [Auto], [0CLK], [1CLK], [2CLK] and [3CLK]. The default value is [Auto].

#### TWRWR

This option appears only when you adopt AM2 CPU. Use this to adjust TWRWR values. Configuration options: [Auto], [1CLK], [2CLK] and [3CLK]. The default value is [Auto].

#### TRDRD

This option appears only when you adopt AM2 CPU. Use this to adjust TRWTTD values. Configuration options: [Auto], [2CLK], [3CLK], [4CLK] and [5CLK]. The default value is [Auto].

#### **MA Timing**

Use this to adjust values for MA timing. Configuration options: [Auto], [2T], [1T]. The default value is [Auto].

#### Addr/Cmd Fine Delay

Use this to adjust values for Addr/Cmd Fine Delay feature. Configuration options: [Auto], [No Delay], [1/64CLK] to [31/64CLK]. The default value is [Auto].

#### **CS/ODT Fine Delay**

Use this to adjust values for CS/ODT Fine Delay feature. Configuration options: [Auto], [No Delay], [1/64CLK] to [31/64CLK]. The default value is [Auto].

#### **Bank Interleaving**

Interleaving allows memory accesses to be spread out over banks on the same node, or accross nodes, decreasing access contention.

| 3.4.2 | Chipset Configuration |  |
|-------|-----------------------|--|
|       | BIOS SETUP UTILITY    |  |

| Chipset Settings                                                                                                    |                                                                                                    | Options                                                                                                    |  |
|----------------------------------------------------------------------------------------------------|----------------------------------------------------------------------------------------------------|----------------------------------------------------------------------------------------------------|--|
| OnBoard HD Audio<br>Front Panel<br>OnBoard LAN<br>OnBoard IEEE 1394<br>Primary Graphics Adapter                                                                                                    | [Auto]<br>[Auto]<br>[Enabled]<br>[Enabled]<br>[PCI]                                                            | UMA<br>SIDEPORT<br>UMA+SIDEPORT                                                                                 |  |
| Internal Graphics Mode<br>Share Memory<br>SidePort Clock Speed<br>OnBoard HDMI HD Audio<br>GFX Engine Clock Override<br>Surround View<br>Advanced Clock Calibration<br>CPU - NB Link Speed<br>CPU - NB Link Width | [UMA+SIDEPORT]<br>[Auto]<br>[Auto]<br>[Disabled]<br>[Disabled]<br>[Disabled]<br>[Disabled]<br>[Auto]<br>[Auto] | Select Scree<br>11 Select Item<br>+- Change Opt<br>F1 General He<br>F9 Load Defau<br>F10 Save and E<br>ESC Exit |  |

#### **OnBoard HD Audio**

Select [Auto], [Enabled] or [Disabled] for the onboard HD Audio feature. If you select [Auto], the onboard HD Audio will be disabled when PCI Sound Card is plugged.

#### **Front Panel**

Select [Auto], [Enabled] or [Disabled] for the onboard HD Audio Front Panel.

#### **OnBoard LAN**

This allows you to enable or disable the onboard LAN feature.

#### OnBoard IEEE 1394

This allows you to enable or disable the onboard IEEE 1394 feature.

#### **Primary Graphics Adapter**

This item will switch the PCI Bus scanning order while searching for video card. It allows you to select the type of Primary VGA in case of multiple video controllers. The default value of this feature is [PCI]. Configuration options: [PCI], [Onboard] and [PCI Express].

#### Internal Graphics Mode

This allows you to adjust internal graphics mode. The default value is [UMA+SIDEPORT]. Configuration options: [UMA], [SIDEPORT] and [UMA+SIDEPORT].

#### Share Memory

This allows you to set share memory feature. The default value is [Auto]. Configuration options: [Auto], [32MB], [64MB], [128MB], [256MB] and [512MB]. This option only appears when you set "Internal Graphics Mode" to [UMA] or [UMA+SIDEPORT].

#### SidePort Clock Speed

This allows you to select sideport clock speed. The default value is [Auto]. Configuration options: [Auto], [200 MHz], [266 MHz], [333 MHz], [400 MHz]

and [533 MHz]. This option only appears when you set "Internal Graphics Mode" to [SIDEPORT] or [UMA+SIDEPORT].

#### **OnBoard HDMI HD Audio**

This allows you to enable or disable the onboard HDMI HD Audio in AMD 790GX.

#### **GFX Engine Clock Override**

This allows you to enable or disable the GFX Engine Clock Override feature. **GFX Engine Clock** 

This option only appears when you enable "GFX Engine Clock Override". The default value is [700].

#### **Surround View**

This allows you to enable or disable the Surround View feature or Hybrid CrossFireX<sup>™</sup> feature.

#### **Advanced Clock Calibration**

This allows you to adjust Advanced Clock Calibration feature. The default value is [Disabled]. Configuration options: [Disabled], [Auto], [All Cores] and [Per Core]. If you select [All Cores], you will see the option "Value (All Cores)". Configuration options: [+12%] to [-12%]. If you select [Per Core], you will see the options "Value (Core 0)", "Value (Core 1)", "Value (Core 2)" and "Value (Core 3)". Configuration options: [+12%] to [-12%].

#### **CPU - NB Link Speed**

This feature allows you selecting CPU to NB link frequency. Configuration options: [Auto], [200 MHz], [400 MHz], [600 MHz], [800 MHz] and [1000 MHz]. If you adopt Phenom CPU, the configuration options are: [Auto], [200 MHz], [400 MHz], [600 MHz], [800 MHz], [1000 MHz], [1800 MHz], [2000 MHz], [2000 MHz], [2000 MHz], [2000 MHz], [2000 MHz], [2000 MHz], [2000 MHz], [2000 MHz] and [2600 MHz]. The configuration options depend on the CPU you adopt.

#### **CPU - NB Link Width**

This feature allows you selecting CPU to NB link width. Configuration options: [Auto], [8 Bit] and [16 Bit].

## **DRAM Voltage**

Use this to select DRAM voltage. Configuration options: [Auto], [1.80V], [1.85V], [1.90V], [1.95V], [2.00V], [2.05V], [2.15V], [2.20V], [2.30V], [2.35V], [2.45V], [2.45V], [2.65V], [2.65V] and [2.70V]. The default value is [Auto].

#### mGPU Voltage

Use this to select mGPU voltage. Configuration options: [Auto], [1.10V], [1.15V], [1.20V], [1.25V], [1.30V], [1.35V], [1.40V] and [1.45V]. The default value is [Auto].

#### SidePort Voltage

Use this to select SidePort voltage. Configuration options: [Auto], [1.8V] and [1.9V]. The default value is [Auto].

# 3.4.3 ACPI Configuration

| ACPI Settings                                                                                                    | Select auto-detect or                                                                                           |                                                                                                    |
|----------------------------------------------------------------------------------------------------|----------------------------------------------------------------------------------------------------|----------------------------------------------------------------------------------------------------|
| Suspend To RAM<br>Repost Video on STR Resume<br>Check Ready Bit<br>Away Mode Support<br>Restore on AC/Power Loss<br>Ring-In Power On<br>PCI Devices Power On<br>PS/2 Keyboard Power On<br>RTC Alarm Power On<br>ACPI HPET Table | [Auto]<br>[No]<br>[Enabled]<br>[Disabled]<br>[Disabled]<br>[Disabled]<br>[Disabled]<br>[Disabled]<br>[Disabled] | disable the STR<br>feature.<br>Select Screen<br>11 Select Item<br>+- Change Option<br>F1 General Help<br>F9 Load Defaults<br>F10 Save and Exit<br>ESC Exit |

#### Suspend to RAM

Use this item to select whether to auto-detect or disable the Suspend-to-RAM feature. Select [Auto] will enable this feature if the OS supports it. If you set this item to [Disabled], the function "Repost Video on STR Resume" will be hidden.

#### Repost Video on STR Resume

This feature allows you to repost video on STR resume. (STR refers to suspend to RAM.)

#### **Check Ready Bit**

Use this item to enable or disable the feature Check Ready Bit.

#### Away Mode Support

Use this item to enable or disable Away Mode support under Windows® XP Media Center OS. The default value is [Disabled].

#### **Restore on AC/Power Loss**

This allows you to set the power state after an unexpected AC/power loss. If [Power Off] is selected, the AC/power remains off when the power recovers. If [Power On] is selected, the AC/power resumes and the system starts to boot up when the power recovers.

#### **Ring-In Power On**

Use this item to enable or disable Ring-In signals to turn on the system from the power-soft-off mode.

#### **PCI Devices Power On**

Use this item to enable or disable PCI devices to turn on the system from the power-soft-off mode.

#### **PS/2 Keyboard Power On**

Use this item to enable or disable  $\mathsf{PS}/\mathsf{2}$  keyboard to turn on the system from the power-soft-off mode.

#### **RTC Alarm Power On**

Use this item to enable or disable RTC (Real Time Clock) to power on the system.

#### ACPI HPET Table

Use this item to enable or disable ACPI HPET Table. The default value is [Disabled]. Please set this option to [Enabled] if you plan to use this motherboard to submit Windows<sup>®</sup> Vista<sup>™</sup> certification.

# 3.4.4 IDE Configuration

| Advanced<br>IDE Configuration<br>Onboard SATA Controller<br>SATA Operation Mode<br>IDE1 Master<br>IDE1 Slave<br>SATAII 1<br>SATAII 2<br>SATAII 2<br>SATAII 3<br>SATAII 4<br>SATAII 5<br>SATAII 6 | [Enabled]<br>[IDE]<br>[Hard Disk]<br>[Not Detected]<br>[Not Detected]<br>[Not Detected]<br>[Not Detected]<br>[Not Detected]<br>[Not Detected]<br>[Not Detected] | Configure onboard<br>serial ATA<br>controller.<br>Select Screen<br>14 Select Item<br>+- Change Option<br>F1 General Help<br>F9 Load Defaults<br>F10 Save and Exit<br>ESC Exit |
|----------------------------------------------------------------------------------------------------|----------------------------------------------------------------------------------------------------|----------------------------------------------------------------------------------------------------|
| v02.54 (C) Copyri                                                                                                    | ght 1985-2003, American                                                                                                    | Megatrends. Inc.                                                                                                    |

#### **OnBoard SATA Controller**

Use this item to enable or disable the "OnBoard SATA Controller" feature.

# SATA Operation Mode

Use this item to adjust SATA Operation Mode. The default value of this option is [IDE]. If you want to operate RAID function on SATA / SATAII HDDs, please select [RAID]. Configuration options: [AHCI], [RAID] and [IDE].

# **IDE Device Configuration**

You may set the IDE configuration for the device that you specify. We will use the "IDE1 Master" as the example in the following instruction, which can be applied to the configurations of "IDE1 Slave" as well.

| Advanced                                                                                                    |                                                                           |                                                                                                    |
|----------------------------------------------------------------------------------------------------|---------------------------------------------------------------------------|----------------------------------------------------------------------------------------------------|
| IDE Master<br>Device :Hard Disk<br>Vendor :MAXTOR 6L08014<br>Size :800. GB<br>LBA Mode :Supported<br>Block Mode :16Sectors<br>PIO Mode :4<br>Asyac DMA : WhitWord DMA-2<br>Ufra DMA : Ufra DMA-6<br>S.M.A.R.T. :Supported |                                                                           | Select the type<br>of device connected<br>to the system.                                                                    |
| Type<br>LBA/Large Mode<br>Block (Multi-Sector Transfer)<br>PIO Mode<br>DMA Mode<br>S. M. A. R. T.<br>32Bit Data Transfer                                                                                                  | Auto]<br> Auto]<br> Auto]<br> Auto]<br> Auto]<br> Disabled]<br> Disabled] | Select Screen<br>14 Select Item<br>+- Change Option<br>F1 General Help<br>F9 Load Defaults<br>F10 Save and Exit<br>ESC Fuit |

#### TYPE

Use this item to configure the type of the IDE device that you specify. Configuration options: [Not Installed], [Auto], [CD/DVD], and [ARMD]. [Not Installed]: Select [Not Installed] to disable the use of IDE device. [Auto]: Select [Auto] to automatically detect the hard disk drive.

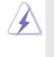

After selecting the hard disk information into BIOS, use a disk utility, such as FDISK, to partition and format the new IDE hard disk drives. This is necessary so that you can write or read data from the hard disk. Make sure to set the partition of the Primary IDE hard disk drives to active.

#### [CD/DVD]: This is used for IDE CD/DVD drives.

[ARMD]: This is used for IDE ARMD (ATAPI Removable Media Device), such as MO.

# LBA/Large Mode

Use this item to select the LBA/Large mode for a hard disk > 512 MB under DOS and Windows; for Netware and UNIX user, select [Disabled] to disable the LBA/Large mode.

#### Block (Multi-Sector Transfer)

The default value of this item is [Auto]. If this feature is enabled, it will enhance hard disk performance by reading or writing more data during each transfer.

#### **PIO Mode**

Use this item to set the PIO mode to enhance hard disk performance by optimizing the hard disk timing.

#### **DMA Mode**

DMA capability allows the improved transfer-speed and data-integrity for compatible IDE devices.

#### S.M.A.R.T.

Use this item to enable or disable the S.M.A.R.T. (Self-Monitoring, Analysis, and Reporting Technology) feature. Configuration options: [Disabled], [Auto], [Enabled].

#### 32Bit Data Transfer

Use this item to enable 32-bit access to maximize the IDE hard disk data transfer rate.

# 3.4.5 PCIPnP Configuration

| BIOS SETUP UTILITY                     |                          |                                                |
|----------------------------------------|--------------------------|------------------------------------------------|
| Advanced                               |                          |                                                |
| Advanced PCI / PnP Settings            |                          | Value in units of PCI<br>clocks for PCI device |
| PCI Latency Timer<br>PCI IDE BusMaster | [32]<br>[Enabled]        | latency timer<br>register.                     |
|                                        |                          |                                                |
|                                        |                          |                                                |
|                                        |                          | ←→ Select Screen     ↑↓ Select Item            |
|                                        |                          | +- Change Option<br>F1 General Help            |
|                                        |                          | F9 Load Defaults<br>F10 Save and Exit          |
|                                        |                          | ESC Exit                                       |
| v02.54 (C) Copyr                       | ight 1985-2003, American | Megatrends, Inc.                               |

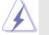

Setting wrong values in this section may cause the system to malfunction.

#### **PCI** Latency Timer

The default value is 32. It is recommended to keep the default value unless the installed PCI expansion cards' specifications require other settings.

#### PCI IDE BusMaster

Use this item to enable or disable the PCI IDE BusMaster feature.

# 3.4.6 Floppy Configuration

In this section, you may configure the type of your floppy drive.

| Advanced             | BIOS SETUP UTILITY         |                                                                                                    |
|----------------------|----------------------------|----------------------------------------------------------------------------------------------------|
| Floppy Configuration | [1.44 MB 3½"]              | Select the type of<br>floppy drive<br>connected to the<br>system.                                                           |
|                      |                            | Select Screen<br>1: Select Item<br>+- Change Option<br>F1 General Help<br>F9 Load Defaults<br>F10 Save and Exit<br>ESC Exit |
| v02.54 (C) Cop       | yright 1985-2003, American | Megatrends, Inc.                                                                                                    |

# 3.4.7 Super IO Configuration

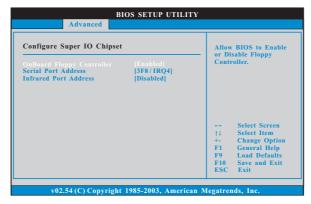

# **OnBoard Floppy Controller**

Use this item to enable or disable floppy drive controller.

#### Serial Port Address

Use this item to set the address for the onboard serial port or disable it. Configuration options: [Disabled], [3F8 / IRQ4], [2F8 / IRQ3], [3E8 / IRQ4], [2E8 / IRQ3].

#### Infrared Port Address

Use this item to set the address for the onboard infrared port or disable it. Configuration options: [Disabled], [2F8 / IRQ3], and [2E8 / IRQ3].

# 3.4.8 USB Configuration

| USB Configuration  | To enable or disable<br>the onboard USB |                                    |  |
|--------------------|-----------------------------------------|------------------------------------|--|
| USB Controller     | controllers.                            |                                    |  |
| USB 2.0 Support    | [Enabled]<br>[Enabled]                  |                                    |  |
| Legacy USB Support | [BIOS Setup Only]                       |                                    |  |
|                    |                                         |                                    |  |
|                    |                                         | ++ Select Screen                   |  |
|                    |                                         | ↑↓ Select Item<br>+- Change Option |  |
|                    |                                         | F1 General Help                    |  |
|                    |                                         | F9 Load Defaults                   |  |
|                    |                                         | F10 Save and Exit                  |  |

#### **USB** Controller

Use this item to enable or disable the use of USB controller.

# USB 2.0 Support

Use this item to enable or disable the USB 2.0 support.

#### Legacy USB Support

Use this option to select legacy support for USB devices. There are four configuration options: [Enabled], [Auto], [Disabled] and [BIOS Setup Only]. The default value is [BIOS Setup Only]. Please refer to below descriptions for the details of these four options:

[Enabled] - Enables support for legacy USB.

[Auto] - Enables legacy support if USB devices are connected.

[Disabled] - USB devices are not allowed to use under legacy OS and BIOS setup when [Disabled] is selected. If you have USB compatibility issue, it is recommended to select [Disabled] to enter OS.

[BIOS Setup Only] - USB devices are allowed to use only under BIOS setup.

# 3.5 Hardware Health Event Monitoring Screen

In this section, it allows you to monitor the status of the hardware on your system, including the parameters of the CPU temperature, motherboard temperature, CPU fan speed, chassis fan speed, and the critical voltage.

| Main Smart Advanc     | ed H/W Monitor Boot             | Security Exit                       |
|-----------------------|---------------------------------|-------------------------------------|
| Hardware Health Event | Enable/Disable<br>CPU Quiet Fan |                                     |
| CPU Temperature       | : 37°C / 98°F<br>: 31°C / 87°F  | Function.                           |
| M/B Temperature       | : 31 C / 87 F                   |                                     |
| CPU Fan Speed         | : 3400 RPM                      |                                     |
| Chassis Fan Speed     | : N/A                           |                                     |
| Vcore                 | : 1.629V                        |                                     |
| + 3.30V               | : 3.306V                        |                                     |
| + 5.00V               | : 5.067V                        | ++ Select Screen                    |
| + 12.00V              | : 11.890V                       | †↓ Select Item                      |
|                       |                                 | F1 General Help<br>F9 Load Defaults |
|                       |                                 | F10 Save and Exit<br>ESC Exit       |
|                       |                                 | LOC LAI                             |

#### **CPU Quiet Fan**

This item allows you to control the CPU fan speed and fan noise. If you set this option as [Disabled], the CPU fan will operate in full speed. If you set this option as [Enabled], you will find the items "Target CPU Temperature" and "Target Fan Speed" appear to allow you adjusting them. The default value is [Disabled]. You are allowed to enable this function only when you install 4-pin CPU fan.

#### **Target CPU Temperature**

The target temperature will be between  $45^{\circ}$  C/113 $^{\circ}$  F and  $65^{\circ}$  C/149 $^{\circ}$  F. The default value is [50 $^{\circ}$  C/122 $^{\circ}$  F].

#### **Target Fan Speed**

Use this option to set the target fan speed. You can freely adjust the target fan speed according to the target CPU temperature that you choose. Configuration options: [Level 1], [Level 2], [Level 3], [Level 4], [Level 5], [Level 6] [Level 7], [Level 8] and [Level 9].

#### 3.6 Boot Screen

In this section, it will display the available devices on your system for you to configure the boot settings and the boot priority.

| Main Smart Adv                                                                                                    | anced H/W Monitor                                                    | Boot                             | Security Exit                                                                                                    |
|----------------------------------------------------------------------------------------------------|----------------------------------------------------------------------|----------------------------------|----------------------------------------------------------------------------------------------------|
| Boot Settings                                                                                                    | ration                                                               |                                  | Configure Settings<br>uring System Boot.                                                                                      |
| 1st Boot Device<br>2nd Boot Device<br>3rd Boot Device<br>4th Boot Device<br>) Hard Disk Drives<br>) Removable Drives<br>) CD/DVD Drives | [1st Floppy Device]<br>[HDD: PM-HDS7225<br>[CD/DVD: 3S-CD-R<br>[USB] | ком (с)<br>†<br>Е<br>F<br>F<br>F | - Select Screen<br>4 Select Item<br>ater Go to Sub Screet<br>1 General Help<br>9 Load Defaults<br>10 Save and Exit<br>8C Exit |

# 3.6.1 Boot Settings Configuration

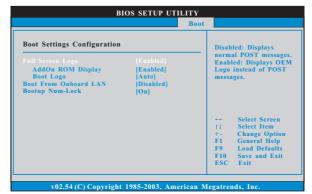

#### **Full Screen Logo**

Use this item to enable or disable OEM Logo. The default value is [Enabled]. AddOn ROM Display

Use this option to adjust AddOn ROM Display. If you enable the option "Full Screen Logo" but you want to see the AddOn ROM information when

the system boots, please select [Enabled]. Configuration options: [Enabled] and [Disabled]. The default value is [Enabled].

#### **Boot Logo**

Use this option to select logo in POST screen. This option only appears when you enable the option "Full Screen Logo". Configuration options: [Auto], [PCIE2.0 Revolution], [Scenery] and [ASRock]. The default value is [Auto]. Currently, the option [Auto] is set to Aircraft.

#### **Boot From Onboard LAN**

Use this item to enable or disable the Boot From Onboard LAN feature.

## Boot Up Num-Lock

If this item is set to [On], it will automatically activate the Numeric Lock function after boot-up.

# 3.7 Security Screen

In this section, you may set or change the supervisor/user password for the system. For the user password, you may also clear it.

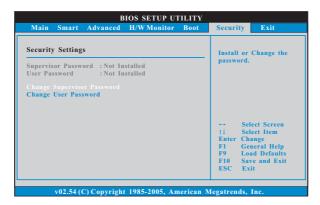

# 3.8 Exit Screen

| Main                | Smart                        | Advanced    | H/W Monitor | Boot | Security         | Exit                                            |
|---------------------|------------------------------|-------------|-------------|------|------------------|-------------------------------------------------|
| Exit Op             | otions                       |             |             |      | Exit s           | ystem setup                                     |
|                     |                              |             |             |      | after :<br>chang | saving the                                      |
|                     | Changes                      |             |             |      | chang            | es.                                             |
|                     | Changes                      |             |             |      | F10 k            | ev can be used                                  |
| Would y<br>user def |                              | save curren | t setting   |      | for th           | is operation.                                   |
| Save 1st            | User De                      | faults      |             |      |                  |                                                 |
| Load 1s             | t User De                    | faults      |             |      |                  | Select Screen                                   |
|                     | <b>d User D</b><br>id User D |             |             |      | F1               | Select Item<br>Go to Sub Screen<br>General Help |
| Save 3rd            | d User De                    | faults      |             |      |                  | Load Defaults                                   |
|                     | d User D                     |             |             |      | F10<br>ESC       | Save and Exit                                   |

#### Save Changes and Exit

When you select this option, it will pop-out the following message, "Save configuration changes and exit setup?" Select [OK] to save the changes and exit the BIOS SETUP UTILITY.

#### **Discard Changes and Exit**

When you select this option, it will pop-out the following message, "Discard changes and exit setup?" Select [OK] to exit the BIOS SETUP UTILITY without saving any changes.

#### **Discard Changes**

When you select this option, it will pop-out the following message, "Discard changes?" Select [OK] to discard all changes.

#### Would you like to save current setting user defaults?

In this option, you are allowed to load and save three user defaults according to your own requirements.

# 4. Software Support

# 4.1 Install Operating System

This motherboard supports various Microsoft<sup>®</sup> Windows<sup>®</sup> operating systems: XP / XP Media Center / XP 64-bit / Vista<sup>™</sup> / Vista<sup>™</sup> 64-bit. Because motherboard settings and hardware options vary, use the setup procedures in this chapter for general reference only. Refer to your OS documentation for more information.

# 4.2 Support CD Information

The Support CD that came with the motherboard contains necessary drivers and useful utilities that enhance the motherboard features.

# 4.2.1 Running The Support CD

To begin using the support CD, insert the CD into your CD-ROM drive. The CD automatically displays the Main Menu if "AUTORUN" is enabled in your computer. If the Main Menu did not appear automatically, locate and double click on the file "ASSETUP.EXE" from the BIN folder in the Support CD to display the menus.

# 4.2.2 Drivers Menu

The Drivers Menu shows the available devices drivers if the system detects the installed devices. Please install the necessary drivers to activate the devices.

# 4.2.3 Utilities Menu

The Utilities Menu shows the applications software that the motherboard supports. Click on a specific item then follow the installation wizard to install it.

# 4.2.4 Contact Information

If you need to contact ASRock or want to know more about ASRock, welcome to visit ASRock's website at <u>http://www.asrock.com;</u> or you may contact your dealer for further information.